# Manual de Gestão do Desktop PCs empresariais

© Copyright 2007 Hewlett-Packard Development Company, L.P. As informações incluídas neste documento estão sujeitas a alterações sem aviso prévio.

Microsoft, Windows e Windows Vista são marcas comerciais ou marcas registadas da Microsoft Corporation nos Estados Unidos e/ ou noutros países.

Intel e vPro são marcas comerciais da Intel Corporation nos E.U.A. e noutros países.

As únicas garantias para os produtos e serviços da HP são estabelecidas exclusivamente na documentação de garantia limitada que acompanha esses produtos e serviços. Neste documento, nenhuma declaração deverá ser interpretada como a constituição de uma garantia adicional. A HP não é responsável por eventuais erros técnicos, editoriais ou omissões.

Este documento contém informações de propriedade protegidas por copyright. Nenhuma parte deste documento poderá ser fotocopiada, reproduzida ou traduzida para outro idioma sem consentimento prévio por escrito da Hewlett-Packard Company.

Manual de Gestão do Desktop

PCs empresariais

Segunda edição (Outubro de 2007)

Número de peça do documento: 451272-132

### **Acerca Deste Manual**

Este manual fornece definições e instruções para a utilização das funcionalidades de segurança e gestão pré-instaladas nalguns modelos.

- **AVISO!** O texto identificado desta forma indica que a não observância das instruções poderá resultar em ferimentos pessoais ou morte.
- **CUIDADO:** O texto identificado desta forma indica que a não observância das indicações do aviso poderá resultar em danos no equipamento ou na perda de informações.
- **NOTA:** O texto identificado desta forma fornece informações suplementares importantes.

# Índice

#### 1 Visão geral da Gestão do Desktop

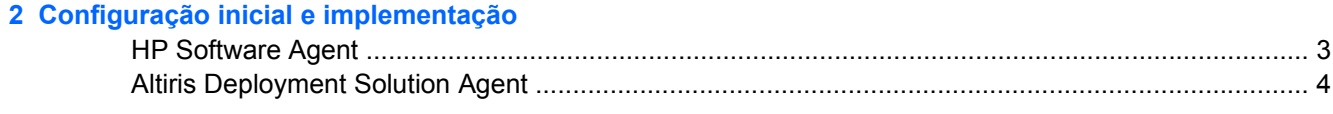

#### 3 Instalação remota do sistema

#### 4 Gestão e Actualização do Software

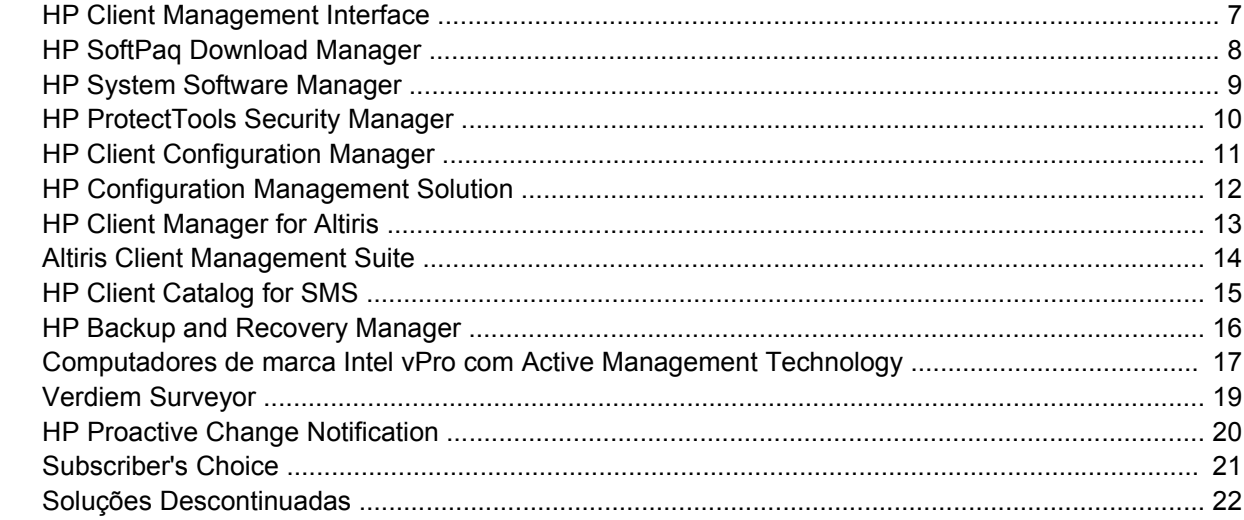

#### 5 Flash ROM

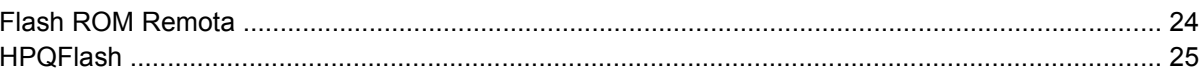

#### 6 Boot Block Emergency Recovery Mode (Modo de Recuperação de Emergência do Bloco de Arranque)

#### 7 Replicar a Configuração

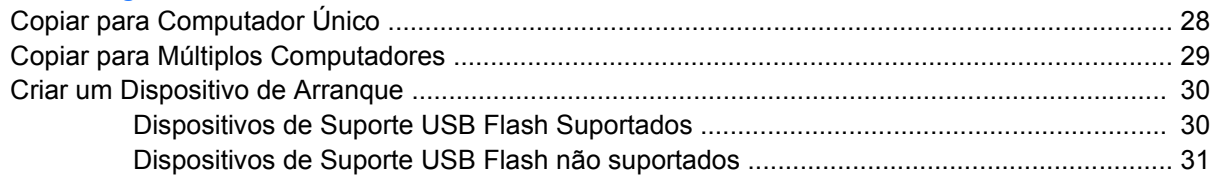

#### 8 Botão de alimentação com dois estados

### 9 Website de Suporte da HP

#### 10 Padrões da Indústria

### 11 Controlo e segurança do imobilizado

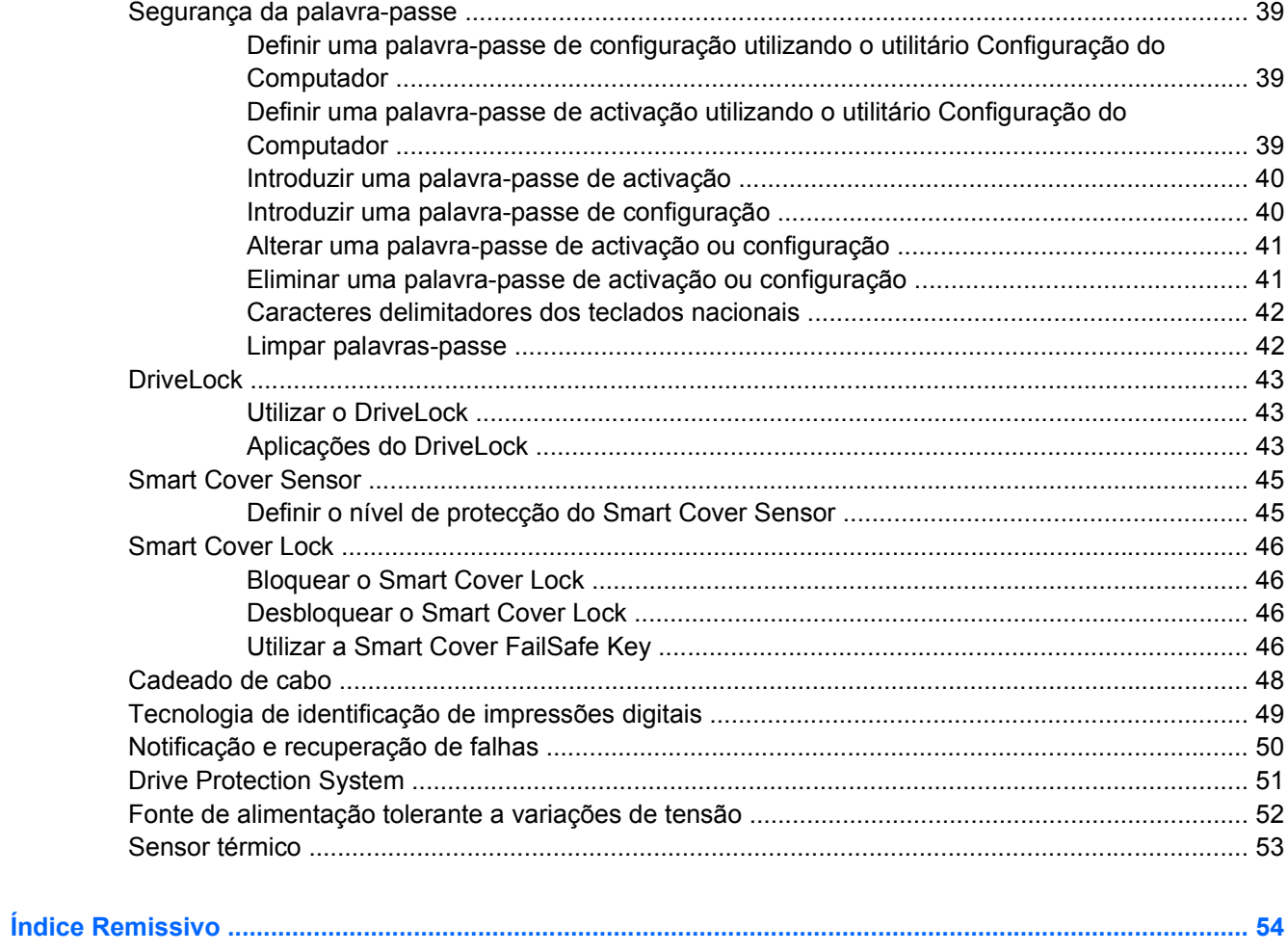

# <span id="page-6-0"></span>**1 Visão geral da Gestão do Desktop**

O HP Client Management Solutions (Soluções de Gestão de Clientes HP) fornece soluções baseadas em padrões para gerir e controlar computadores de secretária, estações de trabalho e portáteis num ambiente ligado em rede. A HP foi pioneira na gestão de ambientes de trabalho em 1995, quando apresentou os primeiros computadores pessoais de secretária com capacidade para serem integralmente geridos. A HP é detentora de uma patente da tecnologia de gestão. Desde então, a HP tem vindo a desenvolver um esforço global para desenvolver os padrões e infra-estruturas necessários para implementar, configurar e gerir computadores de secretária, estações de trabalho e portáteis com eficiência. A HP cria o seu próprio software de gestão e trabalha em estreita colaboração com os principais fornecedores de soluções de software de gestão para assegurar a compatibilidade entre o HP Client Management Solutions e estes produtos. O HP Client Management Solutions é um aspecto importante do nosso compromisso global com o fornecimento de soluções que ajudem o utilizador a reduzir o custo total de posse e manutenção dos computadores ao longo do respectivo ciclo de vida.

As capacidades e funcionalidades principais da gestão do computador são:

- Configuração inicial e implementação
- Instalação remota do sistema
- Gestão e actualização do software
- **Flash ROM**
- Configuração das opções de hardware
- Controlo e segurança do imobilizado
- Notificação e recuperação de falhas
- **NOTA:** O suporte para funcionalidades específicas descritas neste manual poderá variar consoante o modelo ou versão do software.

# <span id="page-7-0"></span>**2 Configuração inicial e implementação**

O computador é fornecido com uma imagem de software de sistema pré-instalada. Após um breve processo de "desempacotamento" de software, o computador está pronto a ser utilizado.

Poderá preferir substituir a imagem de software pré-instalada por um conjunto personalizado de software de sistema e aplicações. Existem vários métodos de implementação de imagens de software personalizadas. Incluindo:

- Instalar aplicações adicionais após o desempacotamento da imagem de software pré-instalada.
- Utilizar ferramentas de implementação de software, como o HP Client Configuration Manager, o HP Configuration Management Solution (baseado em tecnologia Radia) ou o Altiris Deployment Solution, para substituir o software pré-instalado com uma imagem de software personalizada.
- Utilizar um processo de clonagem de discos para copiar o conteúdo de uma unidade de disco rígido para outra.

A selecção do método de implementação mais adequado depende do ambiente de tecnologias de informação e dos processos. A secção PC Deployment (Implementação do Computador), do Web site HP Lifecycle Service (Serviço Ciclo de Vida HP) [http://h20219.www2.hp.com/services/cache/](http://h20219.www2.hp.com/services/cache/80906-0-0-225-121.html) [80906-0-0-225-121.html](http://h20219.www2.hp.com/services/cache/80906-0-0-225-121.html) fornece informações para ajudar o utilizador a escolher o método de implementação mais adequado.

O conjunto de CD *Restore Plus!*, a configuração baseada na ROM e o hardware preparado para ACPI fornecem ainda mais assistência na recuperação de software do sistema, gestão da configuração, resolução de problemas e gestão de energia.

**NOTA:** Consulte a secção [HP Backup and Recovery Manager na página 16](#page-21-0) para obter informações sobre a criação do *Restore Plus!*.

### <span id="page-8-0"></span>**HP Software Agent**

O agente de gestão utilizado pelo HP Client Configuration Manager e pelo HP Configuration Management Solution está pré-instalado no computador. Quando instalado, permite a comunicação com a consola de gestão HP.

Para instalar o HP Software Agent:

- **1.** Clique em **Iniciar**.
- **2.** Clique em **Todos os programas**.
- **3.** Clique em **HP Manageability**.
- **4.** Clique em **Radia Management Agent Readme**.
- **5.** Leia e siga as instruções do ficheiro Leia-me para instalar o HP Software Agent.

O HP Software Agent é um componente essencial da infra-estrutura para a activação de todas as soluções de gestão de configuração HP. Para obter informações sobre os outros componentes de infraestrutura necessários à implementação das soluções de gestão de configuração HP, visite [http://h20229.www2.hp.com/solutions/ascm/index.html.](http://h20229.www2.hp.com/solutions/ascm/index.html)

## <span id="page-9-0"></span>**Altiris Deployment Solution Agent**

Este programa está pré-instalado no computador. Quando instalado, permite a comunicação com a consola de administração do Deployment Solution.

Para instalar o Altiris Deployment Solution Agent:

- **1.** Clique em **Iniciar**.
- **2.** Clique em **Todos os programas**.
- **3.** Para o Windows Vista, clique em **Install Altiris DAgent**. Para o Windows XP, clique em **Install Altiris AClient**.
- **4.** Siga as instruções apresentadas no ecrã para instalar e configurar o Altiris client.

Este agente é um componente essencial da infra-estrutura para a activação do Altiris Deployment Solution, que faz parte do Altiris Client Management Suite. Para obter informações sobre os outros componentes de infra-estrutura necessários à implementação do Altiris Client Management Suite, visite [http://www.hp.com/go/easydeploy.](http://www.hp.com/go/easydeploy)

# <span id="page-10-0"></span>**3 Instalação remota do sistema**

A Instalação Remota do Sistema permite iniciar e configurar o sistema utilizando o software e as informações de configuração existentes num servidor de rede ao iniciar o Preboot Execution Environment (PXE). A funcionalidade de Instalação remota do sistema é utilizada normalmente como ferramenta de configuração do sistema e também pode ser utilizada para as seguintes tarefas:

- Formatar uma unidade de disco rígido
- Implementar uma imagem de software num ou vários PCs novos
- Actualização remota do BIOS do sistema na Flash ROM ([Flash ROM Remota na página 24\)](#page-29-0)
- Configurar as definições do BIOS do sistema

Para iniciar a Instalação Remota do Sistema, prima F12 quando a mensagem **F12= Network Service Boot** (F12 = Arranque do serviço de rede) for apresentada no canto inferior direito do ecrã do logótipo da HP, quando o computador está a arrancar. Siga as instruções apresentadas no ecrã para continuar o processo. A ordem de arranque predefinida consiste numa configuração do BIOS, que pode ser alterada de modo a que seja sempre tentado o arranque PXE.

# <span id="page-11-0"></span>**4 Gestão e Actualização do Software**

A HP fornece diversas ferramentas de gestão e actualização do software de computadores de secretária, estações de trabalho e portáteis:

- **HP Client Management Interface**
- **HP SoftPaq Download Manager**
- **HP System Software Manager**
- **HP ProtectTools Security Manager**
- **HP Client Configuration Manager**
- **HP Configuration Management Solution**
- **HP Client Manager for Altiris**
- Altiris Client Management Suite
- **•** HP Client Catalog for SMS
- HP Backup and Recovery Manager (Gestor de Cópias de Segurança e de Recuperação HP)
- Computadores de marca Intel vPro com Active Management Technology
- Verdiem Surveyor
- **HP Proactive Change Notification**
- **HP Subscriber's Choice**

# <span id="page-12-0"></span>**HP Client Management Interface**

Independentemente das ferramentas de gestão de sistema utilizadas pelo seu departamento de TI, gerir o seu património de hardware e software é importante para manter os seus custos de TI reduzidos e conservar a agilidade da sua empresa. O administrador de TI pode aceder ao HP Client Management Interface, escrevendo scripts simples e integrando os mesmos na solução de gestão pretendida.

Com o HP Client Management Interface (HP CMI), os novos computadores HP para empresas integram-se sem o menor atrito no seu ambiente de TI. O HP CMI fornece uma interface que simplifica a integração dos computadores HP para empresas em várias ferramentas de gestão de sistema disponíveis no mercado (incluindo o Microsoft Systems Management Server, IBM Tivoli Software e HP Operations) e em aplicações de gestão criadas na própria empresa. Utilizando o HP CMI, as ferramentas de gestão e as aplicações podem pedir inventários aprofundados dos clientes, receber informações de estado de saúde e gerir definições do sistema BIOS, comunicando directamente com o computador-cliente e reduzindo assim a necessidade de um agente ou de um software de ligação para alcançar a integração.

O HP Client Management Interface baseia-se em padrões da indústria que incluem o Microsoft Windows Management Interface (MS WMI), o Web-Based Enterprise Management (WBEM), o System Management BIOS (SMBIOS) e o Advanced Configuration and Power Interface (ACPI). O HP CMI é uma tecnologia de base utilizada no HP Client Management Solutions. Com o HP CMI, a HP oferecelhe flexibilidade na escolha de como gerir os seus computadores-clientes HP.

O HP Client Management Interface, utilizado em conjunto com o software de gestão do sistema, pode:

- Pedir informações aprofundadas dos inventários dos clientes Capturar informações detalhadas sobre os processadores, unidades de disco rígido, memória, BIOS e controladores, incluindo informações dos sensores (tais como velocidade da ventoinha, tensão e temperatura).
- Receber informações de estado de saúde Subscrever um amplo leque de alertas de hardware do cliente (tais como sobreaquecimento, encravamento da ventoinha e alterações da configuração de hardware), que serão enviadas para a consola de gestão do sistema, para a aplicação ou para o computador-cliente local. Os alertas são enviados em tempo real, quando são desencadeados por eventos de hardware.
- Gerir definições do BIOS do sistema Executar funções F10, incluindo definir e alterar remotamente as palavras-passe do BIOS e a ordem de arranque do computador, a partir da consola de gestão do sistema em qualquer dos, ou em todos os sistemas-clientes, sem ter de trabalhar directamente em cada máquina.

Para obter mais informações sobre o HP Client Management Interface, consulte [http://www.hp.com/go/](http://www.hp.com/go/hpcmi/) [hpcmi/.](http://www.hp.com/go/hpcmi/)

# <span id="page-13-0"></span>**HP SoftPaq Download Manager**

O HP SoftPaq Download Manager é uma interface gratuita, de utilização fácil, para localizar e transferir actualizações de software para modelos de computadores clientes HP no seu ambiente. Especificando os seus modelos, sistema operativo e idioma, pode localizar, ordenar e seleccionar rapidamente os SoftPaqs de que necessita. Para transferir o HP SoftPaq Download Manager, visite [http://h20331.www2.hp.com/Hpsub/cache/509658-0-0-225-121.html.](http://h20331.www2.hp.com/Hpsub/cache/509658-0-0-225-121.html)

## <span id="page-14-0"></span>**HP System Software Manager**

O HP System Software Manager (SSM) é um utilitário gratuito que automatiza a implementação remota de controladores de dispositivos e actualizações do BIOS em redes de computadores HP para empresas. Quando o SSM é executado, determina silenciosamente (sem intervenção do utilizador) os níveis de revisão dos controladores e do BIOS instalados em cada sistema-cliente de rede, e compara este inventário com os SoftPaqs de software do sistema que foram testados e guardados num armazenamento central de ficheiros. O SSM actualiza então automaticamente qualquer software de sistema desactualizado na rede de computadores, para os níveis mais recentes disponíveis no armazenamento de ficheiros. Visto o SSM só permitir a distribuição de actualizações do SoftPaq pelos modelos de sistemas-clientes correctos, os administradores podem utilizá-lo com confiança e eficácia para manter o software de sistema actualizado.

O System Software Manager integra-se em ferramentas de distribuição de software para empresas, como o HP Configuration Management Solution, o HP Client Manager for Altiris e o Microsoft Systems Management Server (SMS). Com o SSM, pode distribuir actualizações personalizadas ou de terceiros, que tenham sido preparadas em formato SSM.

O SSM pode ser transferido sem custos em<http://www.hp.com/go/ssm>.

**NOTA:** O SSM não suporta ROM Flash remoto em sistemas com o Windows Vista BitLocker activado, que utilizam medições TPM para proteger as chaves BitLocker, porque a intermitência do BIOS invalidaria a assinatura fidedigna que o BitLocker criou para a plataforma. Desactive o BitLocker através da Política de Grupo para tornar intermitente o BIOS do sistema.

Pode activar o suporte BitLocker sem as medições TPM do BIOS para evitar que as chaves BitLocker sejam invalidadas. A HP recomenda que guarde devidamente uma cópia de segurança das credenciais BitLocker para uma recuperação de emergência.

## <span id="page-15-0"></span>**HP ProtectTools Security Manager**

O software HP ProtectTools Security Manager fornece funcionalidades de segurança que o ajudam a proteger-se contra o acesso não autorizado ao computador, redes e dados críticos. A funcionalidade de segurança melhorada é fornecida pelos seguintes módulos de segurança:

- Credential Manager for HP ProtectTools
- **Embedded Security for HP ProtectTools**
- Java Card Security for HP ProtectTools
- **BIOS Configuration for HP ProtectTools**
- Drive Encryption for HP ProtectTools
- Device Access Manager para HP ProtectTools

Os módulos de software disponíveis para o computador podem variar consoante o modelo. Por exemplo, o módulo Embedded Security for HP ProtectTools apenas está disponível para computadores nos quais está instalado um chip de segurança incorporado Trusted Plataform Module (TPM).

Os módulos de software HP ProtectTools podem ser pré-instalados, pré-carregados ou transferidos do Web site da HP. Para alguns computadores de secretária HP Compaq, o HP ProtectTools está disponível como opção pós-compra. Para obter mais informações, visite [http://www.hp.com.](http://www.hp.com)

**ET NOTA:** As instruções existentes neste quia são escritas partindo do princípio que já instalou os módulos de software do HP ProtectTools aplicáveis.

## <span id="page-16-0"></span>**HP Client Configuration Manager**

O HP Client Configuration Manager é uma solução de gestão de hardware e software para Windows Vista, Windows XP e ambientes HP Thin Client, de utilização fácil e implementação rápida, que proporciona uma base sólida para necessidades futuras. Está disponível em duas edições:

- A Edição Básica é um produto grátis para gestão de computadores de secretária, portáteis e estações de trabalho HP, que disponibiliza inventário de hardware e software, controlo remoto, monitorização de alertas HP, actualizações do BIOS e dos controladores HP, integração com HP Protect Tools e suporte adicional para Intel AMT. A Edição Básica também suporta implementação e gestão de HP Thin Client.
- A Premium Edition, à venda no mercado, inclui todas as funcionalidades disponíveis na Edição Básica e adiciona-lhes a implementação e migração do Windows, capacidades de gestão de correcções, distribuição de software e medição da utilização de software.

O HP Client Configuration Manager disponibiliza um caminho de migração para o HP Configuration Management Solution (baseado na tecnologia Radia) para gestão automatizada de ambientes de TI de grandes dimensões, heterogéneos e em constante mudança.

Para mais informações sobre o HP Client Configuration Manager, visite <http://www.managementsoftware.hp.com/products/ccm/index.html>.

# <span id="page-17-0"></span>**HP Configuration Management Solution**

O HP Configuration Management Solution é uma solução baseada em políticas, que permite aos administradores inventariar, implementar, corrigir e gerir continuamente o software e os conteúdos em plataformas-clientes heterogéneas. Com o HP Configuration Management Solution, o profissional de TI pode:

- Automatizar todo o processo de gestão do ciclo de vida, desde a descoberta, implementação e gestão contínua através de migração e reforma
- Implementar automaticamente e gerir continuamente todo o pacote de software (sistemas operativos, aplicações, correcções, definições e conteúdo) num estado desejado
- Gerir software em virtualmente qualquer dispositivo, incluindo ambientes de trabalho, estações de trabalho e portáteis, numa infra-estrutura heterogénea ou independente.
- Gerir software na maior parte dos sistemas operativos

Com gestão continua da configuração, os clientes HP referem poupanças notáveis nos custos de TI, redução do tempo para colocação no mercado de software e conteúdos e aumento da produtividade e satisfação do utilizador.

Para mais informações sobre o HP Configuration Management Solution, visite <http://h20229.www2.hp.com/solutions/ascm/index.html>.

### <span id="page-18-0"></span>**HP Client Manager for Altiris**

O HP Client Manager, criado com a Altiris, está disponível gratuitamente para todos os modelos de computadores de secretária, portáteis e estações de trabalho para empresas suportados pela HP. O SSM está integrado no HP Client Manager e permite o controlo, monitorização e gestão dos aspectos relacionados com hardware dos sistemas de clientes HP.

Utilize o HP Client Manager para:

- Obter informações de hardware importantes, como a CPU e as definições de memória, vídeo e segurança
- Monitorizar a saúde do sistema para resolver os problemas antes que ocorram
- Adquirir e instalar automaticamente controladores e actualizações do BIOS, sem visitar cada computador individual
- Configurar o BIOS e as definições de segurança remotamente
- Automatizar os processos para resolver problemas de hardware rapidamente

A integração nas ferramentas HP Instant Support reduz o tempo de resolução de problemas de hardware.

- Diagnósticos Execute & visualize remotamente os relatórios sobre computadores de secretária, portáteis e estações de trabalho HP
- Análise da Saúde do Sistema Verifique a existência de problemas comuns de hardware na base instalada de sistemas de clientes HP
- Active Chat Ligue-se ao Suporte a Clientes da HP para resolver problemas
- Base de Conhecimentos HP Acesso a informações especializadas
- Processo automatizado de recolha e fornecimento de SoftPaqs, para solução rápida de problemas de hardware
- Identificar, inventariar e inicializar sistemas com o chip de segurança incorporado HP ProtectTools
- Opção de apresentação local de alertas de saúde no sistema do cliente
- Reportar informações de inventário básicas a clientes que não sejam HP
- Instalação e configuração do chip de segurança TPM
- Agenda centralmente a cópia de segurança e recuperação do cliente
- Suporte adicional para a gestão de Intel AMT

Para obter mais informações sobre o HP Client Manager, visite <http://www.hp.com/go/clientmanager>.

## <span id="page-19-0"></span>**Altiris Client Management Suite**

O Altiris Client Management Suite é uma solução de fácil utilização para gestão do ciclo de vida completo de computadores de secretária, portáteis e estações de trabalho. O Client Management Suite Nível 1 inclui os seguintes produtos Altiris:

- **•** Inventory Solution
- Deployment Solution
- Software Delivery Solution
- Patch Management Solution
- **•** Application Metering Solution
- Application Management Solution
- Carbon Copy Solution

Para obter mais informações sobre o Altiris Client Management Suite, visite [http://www.altiris.com/](http://www.altiris.com/Products/ClientManagementSuite.aspx) [Products/ClientManagementSuite.aspx](http://www.altiris.com/Products/ClientManagementSuite.aspx).

## <span id="page-20-0"></span>**HP Client Catalog for SMS**

A gestão das actualizações constitui uma função importante de manutenção de qualquer conjunto de computadores, desde um único PC a um centro de dados empresarial. A capacidade de identificar quais as actualizações existente e aplicar, de forma selectiva, essas actualizações de forma atempada e automatizada pode ajudar a manter a segurança e produtividade da organização gerida. A HP oferece, actualmente, um mecanismo que se destina a dinamizar as actualizações dos sistemas HP numa infraestrutura de gestão Microsoft System Management Server. O HP Client Catalog for SMS contém informações sobre os controladores e correcções de software para plataformas de desktop, móveis e estações de trabalho. Com o SMS 2003 R2 e Inventory Tool for Custom Updates, as organizações podem integrar e aplicar as actualizações do software HP de forma rápida e fácil com base nas características detalhadas da plataforma que o HP Client Catalog for SMS fornece para localizar os sistemas cliente apropriados na empresa gerida.

Para obter mais informações sobre o HP Client Catalog for SMS, visite [http://www/hp/com/go/](http://www/hp/com/go/easydeploy/) [easydeploy/.](http://www/hp/com/go/easydeploy/)

### <span id="page-21-0"></span>**HP Backup and Recovery Manager**

O HP Backup and Recovery Manager é uma aplicação versátil, de utilização fácil que lhe permite criar cópias de segurança e recuperar a unidade de disco rígido principal do PC: A aplicação funciona no ambiente Windows para criar cópias de segurança do Windows, de todas as aplicações e de todos os ficheiros de dados. As cópias de segurança podem ser agendadas para ocorrer automaticamente a intervalos especificados ou para ser iniciadas manualmente. Os ficheiros importantes podem ser arquivados de forma separada das cópias de segurança regulares.

O HP Backup and Recovery Manager está pré-instalado na Partição de Recuperação da unidade de disco rígido.

Os pontos de recuperação e as cópias de segurança dos ficheiros podem ser copiados para discos CD ou DVD, enquanto todas as cópias de segurança podem ser copiadas para discos rígidos de rede ou secundários.

A HP recomenda vivamente a criação imediata de um Conjunto de Discos de Recuperação antes de utilizar o computador e de agendar cópias de segurança regulares e automáticas de Pontos de Recuperação.

Para criar um Conjunto de Discos de Recuperação:

- **1.** Clique em **Iniciar** > **HP Backup and Recovery** > **HP Backup and Recovery Manager** para abrir o Assistente de Cópias de Segurança e Recuperação e clique em **Seguinte**.
- **2.** Seleccione **Create a set of recovery discs (Recommended)** (Criar um conjunto de discos de recuperação (Recomendado)) e clique em **Next** (Seguinte).
- **3.** Siga as instruções apresentadas no assistente.

Para mais informações sobre a utilização do HP Backup and Recovery Manager, consulte o manual *HP Backup and Recovery Manager User Guide* seleccionando **Iniciar > HP Backup and Recovery > HP Backup and Recovery Manager Manual**.

**NOTA:** É possível encomendar um Conjunto de Discos de Recuperação, telefonando para o centro de suporte de HP. Vá para o Web site que se segue, seleccione a sua região e clique na hiperligação **Technical support after you buy** (Suporte técnico pós-venda) no cabeçalho **Call HP** (Chamar HP) para obter o número de telefone do centro de suporte para a sua região.

[http://welcome.hp.com/country/us/en/wwcontact\\_us.html](http://welcome.hp.com/country/us/en/wwcontact_us.html)

### <span id="page-22-0"></span>**Computadores de marca Intel vPro com Active Management Technology**

A Intel Active Management Technology (AMT) permite uma melhor detecção, restauração e protecção de equipamentos informáticos em rede. Com a AMT, é possível gerir os computadores, quer o sistema esteja ligado, desligado ou paralisado.

As funcionalidades do Intel vPro incluem:

- Informações de inventário de hardware
- **Alertas**
- Gestão de energia Ligada/desligada, distribuição de energia
- Diagnóstico e reparação remotos
	- Serial-over-LAN Permite o controlo do computador remoto durante a fase de arranque
	- IDE-Redirect Permite inicializar o sistema a partir de uma unidade de inicialização, de uma unidade de disco rígido ou de uma imagem ISO remota
- Isolamento e recuperação com base em hardware Limita ou interrompe o acesso do computador à rede, em caso de detecção de possível actividade de vírus

#### **E NOTA:** Para uma descrição geral da tecnologia Intel vPro, visite [http://www.intel.com/vpro.](http://www.intel.com/vpro)

Para informações específicas da HP sobre a tecnologia Intel vPro, consulte os boletins técnicos em [http://www.hp.com/support.](http://www.hp.com/support) Escolha o país e o idioma, seleccione **Consultar informações de suporte e resolução de problemas**, introduza o número do modelo do computador e prima Enter. Na categoria **Recursos**, clique em **Manuais (manuais, suplementos, adendas, etc)**. Em **Introdução rápida aos manuais por categoria**, clique em **Boletins técnicos**.

Em computadores de marca Intel vPro, as tecnologias de gestão disponíveis incluem o seguinte:

- **AMT**
- **ASF**
- Virtualization Technology (VT)

As tecnologias ASF e AMT não podem ser configuradas ao mesmo tempo, mas ambas são suportadas.

Para configurar os sistemas Intel vPro para AMT ou ASF:

- **1.** Ligue ou reinicie o computador. Se estiver no Microsoft Windows, clique em **Iniciar** > **Encerrar** > **Reiniciar**.
- **2.** Assim que o computador estiver ligado, prima a tecla de atalho Ctrl+P, quando o indicador luminoso do monitor ficar verde.
- **NOTA:** Se não premir Ctrl+P no momento apropriado, é necessário reiniciar o computador e premir novamente Ctrl+P quando o indicador luminoso do monitor ficar verde, para aceder ao utilitário.

Esta tecla de atalho dá acesso ao utilitário de configuração Intel Management Engine BIOS Execution (MEBx). Este utilitário permite ao utilizador configurar vários aspectos da tecnologia de gestão. As opções de configuração incluem:

- Configuração da Plataforma ME
	- Controlo de Estado da Plataforma ME Activação/desactivação do motor de gestão
	- Actualização Local do Firmware ME Activação/desactivação local da gestão de actualizações de firmware
	- Controlador de LAN Activação/desactivação do controlador de rede
	- Controlo de Funcionalidades ME Activação do AMT, do ASF, ou de nenhum
	- Controlo de Alimentação ME Configuração das políticas de alimentação do motor de gestão
- Configuração AMT Intel
	- Alterar a Palavra-Passe do AMT Necessário para configurar o AMT (a palavra-passe predefinida é **admin**)
	- Nome do Anfitrião Permite ao administrador atribuir um nome ao cliente
	- TCP/IP Permite ao administrador atribuir um endereço IP ou activar o DHCP
	- Provisioning Server Permite ao administrador atribuir um endereço de IP do servidor
	- Provision Model Permite ao administrador configurar o modo empresarial ou SMB
	- Set PID and PPS Permite ao administrador determinar a tecla de pré-distribuição (consulte o boletim técnico HP, *Intel vPro Provisioning*)
	- Un-Provision Permite ao administrador restaurar a configuração ATM com as predefinições de fábrica
	- VLAN Permite ao administrador activar o suporte de virtualização de LAN
	- SOL/IDE-R Permite ao administrador activar as sessões de arranque e controlo remoto
- Alterar a Palavra-Passe do MEBx (a HP recomenda vivamente que esta palavra-passe seja alterada. A palavra-passe predefinida é **admin**.)

Para gerir remotamente os sistemas AMT, o administrador tem de utilizar uma consola remota com suporte para AMT. As consolas empresariais de gestão estão disponíveis através de fornecedores como a HP, a Altiris e a Microsoft SMS. No modo SMB, o cliente fornece uma interface de browser. Para aceder a esta funcionalidade, abra um browser de qualquer outro sistema na rede e aceda a http://host\_name:16992 (nome do anfitrião:16992), onde host\_name (nome do anfitrião) é o nome atribuído ao sistema. Alternativamente, o endereço de IP pode ser utilizado em lugar do nome do anfitrião.

## <span id="page-24-0"></span>**Verdiem Surveyor**

Verdiem Surveyor é uma solução de software que ajuda a gerir os custos de consumo de energia do PC. O Surveyor mede e informa a quantidade de energia consumida por cada computador. Proporciona ainda o controlo sobre as definições de energia dos computadores, permitindo que os administradores implementem facilmente estratégias de economia de energia em todas as suas redes. É possível transferir um SoftPaq HP, contendo o agente Surveyor, de qualquer site de suporte HP e instalá-lo em computadores de secretária dos modelos suportados. Pode adquirir licenças Surveyor de gestão de computadores através do seu representante da HP.

## <span id="page-25-0"></span>**HP Proactive Change Notification**

O programa Proactive Change Notification utiliza o Web site Subscriber' Choice de uma forma próactiva e automática para:

- Enviar mensagens de correio electrónico do Proactive Change Notification (PCN), a informar sobre as alterações de hardware e software para a maioria dos computadores e servidores comerciais, com uma antecedência até 60 dias
- Enviar mensagens de correio electrónico contendo avisos, aconselhamento e notificações a clientes, avisos de segurança e alertas sobre controladores para a maioria dos computadores e servidores comerciais

O utilizador cria um perfil pessoal para assegurar que apenas receberá as informações relevantes para um ambiente específico de TI. Para obter mais informações sobre o programa Proactive Change Notification e criar um perfil personalizado, visite [http://h30046.www3.hp.com/subhub.php.](http://h30046.www3.hp.com/subhub.php?jumpid=go/pcn.)

### <span id="page-26-0"></span>**Subscriber's Choice**

O Subscriber's Choice é um serviço da HP baseado no cliente.

A HP fornecer-lhe-á sugestões personalizadas sobre produtos, artigos de fundo e/ou alertas/ notificações sobre controladores e suporte, com base no seu perfil.

O sistema de Alertas/Notificações de Controladores e Suporte do Subscriber's Choice comunicar-lheá por correio electrónico quando as informações subscritas no seu perfil estiverem prontas para revisão e transferência. Para obter mais informações sobre o Subscriber's Choice e criar um perfil pessoal, visite [http://h30046.www3.hp.com/subhub.php.](http://h30046.www3.hp.com/subhub.php)

## <span id="page-27-0"></span>**Soluções Descontinuadas**

Dois pacotes de software, o Altiris Local Recovery e o Dantz Retrospect, deixarão de ser fornecidos com os computadores empresariais de secretária, portáteis ou estações de trabalho da HP. A partir dos novos computadores empresariais de secretária, portáteis ou estações de trabalho lançados em 2006, todos serão fornecidos com o HP Backup and Recovery Manager.

# <span id="page-28-0"></span>**5 Flash ROM**

O BIOS do computador está guardado numa flash ROM programável (memória só de leitura). Estabelecendo uma palavra-passe de configuração no utilitário Computer Setup (F10), poderá impedir que a ROM seja actualizada ou substituída acidentalmente. É uma forma importante de assegurar a integridade do funcionamento do computador. Se desejar ou necessitar de actualizar o BIOS, pode transferir as imagens BIOS mais recentes a partir da página de controladores e suporte da HP <http://www.hp.com/support/files>.

**CUIDADO:** Para a protecção máxima para a ROM, certifique-se de que define uma palavra-passe de configuração. A palavra-passe de configuração impede actualizações não autorizadas da ROM. O System Software Manager permite ao administrador do sistema definir uma palavra-passe de configuração num ou vários PCs em simultâneo. Para mais informações, visite [http://www.hp.com/go/](http://www.hp.com/go/ssm) [ssm.](http://www.hp.com/go/ssm)

### <span id="page-29-0"></span>**Flash ROM Remota**

A Flash ROM remota permite que o administrador do sistema actualize em segurança o BIOS em computadores HP remotos, directamente a partir da consola de gestão de rede centralizada. Permitir que o administrador do sistema efectue esta tarefa remotamente, em vários computadores, resulta numa implementação consistente e mais controlada das imagens do BIOS dos computadores HP através da rede. Além disso, aumenta a produtividade e reduz o custo total de propriedade.

**ETA: O SSM não suporta ROM Flash remoto em sistemas com o Windows Vista BitLocker activado.** que utilizam medições TPM para proteger as chaves BitLocker, porque a intermitência do BIOS invalidaria a assinatura fidedigna que o BitLocker criou para a plataforma. Desactive o BitLocker através da Política de Grupo para tornar intermitente o BIOS do sistema.

O computador deve estar ligado, ou deve ser ligado através de Activação remota, para beneficiar da Flash ROM remota.

Para mais informações sobre a Flash ROM remota, consulte o HP Client Manager Software ou o System Software Manager, no Web site<http://www.hp.com/go/ssm/>.

### <span id="page-30-0"></span>**HPQFlash**

O utilitário HPQFlash é utilizado para actualizar ou restaurar localmente o sistema BIOS de computadores individuais, a partir de um sistema operativo Windows.

Para obter mais informações sobre o HPQFlash, visite<http://www.hp.com/support/files> e introduza o número do modelo do computador quando lhe for solicitado.

# <span id="page-31-0"></span>**6 Boot Block Emergency Recovery Mode (Modo de Recuperação de Emergência do Bloco de Arranque)**

O Boot Block Emergency Recovery Mode (Modo de Recuperação de Emergência do Bloco de Arranque) permite a recuperação do sistema, no caso pouco provável de uma falha da Flash ROM. Por exemplo, se ocorresse uma falha de energia durante uma actualização do BIOS, a flash ROM ficaria incompleta. Isto deixaria o sistema BIOS inutilizável. O bloco de arranque é uma secção da ROM protegida contra flash, que contém um código que verifica a existência de uma imagem válida do BIOS do sistema, quando o sistema é ligado.

- Se a imagem do BIOS do sistema for válida, o sistema é iniciado normalmente.
- Se a imagem do BIOS do sistema não for válida, um BIOS com bloco de arranque à prova de falhas proporciona suporte suficiente para procurar suportes de dados amovíveis para ficheiros de imagem do BIOS. Se for encontrada um ficheiro de imagem BIOS adequado, será transmitido imediatamente para a ROM.

Quando é detectada uma imagem inválida do BIOS do sistema, o LED de alimentação fica vermelho intermitente e pisca 8 vezes, uma vez por segundo. Simultaneamente, o altifalante fará soar 8 avisos sonoros. Se a porção da ROM do sistema que contém a imagem de memória ROM com opção de vídeo não estiver corrompida, o **Boot Block Emergency Recovery Mode** (Modo de Recuperação de Emergência do Bloco de Arranque) será apresentado no ecrã.

Para recuperar o sistema depois de este entrar em Boot Block Emergency Recovery Mode (Modo de Recuperação de Emergência do Bloco de Arranque), proceda do seguinte modo:

- **1.** Desligue a alimentação.
- **2.** Insira um CD, ou um dispositivo USB Flash, com o ficheiro de imagem do BIOS desejado no directório raiz.
- **E**Y **NOTA:** O suporte deve estar formatado utilizando o sistema de ficheiros FAT12, FAT16, ou FAT32.
- **3.** Ligue o computador.

Se não for encontrada uma imagem adequada do BIOS, ser-lhe-á pedido que insira multimérida contendo um ficheiro de imagens do BIOS.

Se o sistema reprogramar a ROM, com êxito, desligar-se-á automaticamente.

- **4.** Remova o suporte amovível utilizado para actualizar o BIOS.
- **5.** Ligue a alimentação para reiniciar o computador.
- **EX NOTA:** O BitLocker impede o arranque do Windows Vista, se o CD que contém o ficheiro de imagens do BIOS estiver na unidade óptica. Se o BitLocker estiver activado, remova este CD antes de tentar iniciar o Windows Vista.
- 26 Capítulo 6 Boot Block Emergency Recovery Mode (Modo de Recuperação de Emergência do Bloco de Arranque) PTPT

# <span id="page-32-0"></span>**7 Replicar a Configuração**

O procedimento seguinte proporciona ao administrador a capacidade de copiar facilmente a configuração de um computador para outros computadores do mesmo modelo. Assim, torna-se mais rápido aplicar uma configuração consistente a múltiplos computadores.

**NOTA:** Ambos os procedimentos requerem uma unidade de disquetes ou um dispositivo de suporte USB Flash, como, por exemplo, o HP Drive Key.

# <span id="page-33-0"></span>**Copiar para Computador Único**

- **CUIDADO:** A configuração depende de cada modelo específico. Pode dar-se corrupção dos ficheiros do sistema, se os computadores de origem e destino não forem do mesmo modelo. Por exemplo, não copie a configuração de um computador dc7xxx para um computador dx7xxx.
	- **1.** Seleccione uma configuração para copiar. Desligue o computador. Se estiver no Windows, clique em **Iniciar** > **Encerrar** > **Encerrar**.
	- **2.** Se estiver a utilizar um dispositivo de suporte de dados USB Flash, insira-o agora.
	- **3.** Ligue o computador.
	- **4.** Assim que o computador for ligado, prima a tecla F10 quando o indicador luminoso do monitor ficar verde, para entrar na Configuração do Computador. Se necessário, prima a tecla Enter para ignorar o ecrã de título.
	- **E** NOTA: Se não premir a tecla F10 no momento apropriado, é necessário reiniciar o computador e premir novamente F10 quando o indicador luminoso do monitor ficar verde, para aceder ao utilitário.
	- **5.** Se estiver a utilizar uma disquete, insira-a agora.
	- **6.** Clique em **Ficheiro** > **Configuração Replicada** > **Guardar em Suporte de Dados Amovível**. Para criar a disquete de configuração ou o dispositivo de suporte de dados USB Flash, siga as instruções apresentadas no ecrã.
	- **7.** Desligue o computador a configurar e insira a disquete de configuração ou o dispositivo de suporte de dados USB Flash.
	- **8.** Ligue o computador a configurar.
	- **9.** Assim que o computador for ligado, prima a tecla F10 quando o indicador luminoso do monitor ficar verde, para entrar na Configuração do Computador. Se necessário, prima a tecla Enter para ignorar o ecrã de título.
	- **10.** Clique em **Ficheiro** > **Configuração Replicada** > **Restaurar de Suporte de Dados Amovível** e siga as instruções apresentadas no ecrã.
	- **11.** Reinicie o computador quando a configuração estiver concluída.

## <span id="page-34-0"></span>**Copiar para Múltiplos Computadores**

**CUIDADO:** A configuração depende de cada modelo específico. Pode dar-se corrupção dos ficheiros do sistema, se os computadores de origem e destino não forem do mesmo modelo. Por exemplo, não copie a configuração de um computador dc7xxx para um computador dx7xxx.

Este método demora um pouco mais a preparar a disquete de configuração ou o dispositivo de suporte de dados USB Flash, mas o processo de cópia da configuração para os computadores de destino é significativamente mais rápido.

- **NOTA:** É necessária uma disquete de arranque para este procedimento ou para criar um dispositivo de suporte USB Flash de arranque. Se o Windows XP não estiver disponível para criar uma disquete de arranque, utilize o método de copiar para um computador único (consulte [Copiar para Computador](#page-33-0) [Único na página 28](#page-33-0)).
	- **1.** Criar uma disquete ou um dispositivo de suporte USB Flash de arranque. Consulte [Dispositivos](#page-35-0) [de Suporte USB Flash Suportados na página 30](#page-35-0) ou [Dispositivos de Suporte USB Flash não](#page-36-0) [suportados na página 31](#page-36-0).
		- $\triangle$  **CUIDADO:** Nem todos os computadores podem arrancar a partir de um dispositivo de suporte USB flash. Se a ordem de arranque predefinida no Utilitário de Configuração do Computador (F10) listar o dispositivo USB antes da unidade de disco rígido, o computador pode arrancar a partir de um dispositivo de suporte USB Flash. Caso contrário, é necessário utilizar uma disquete de arranque.
	- **2.** Seleccione uma configuração para copiar. Desligue o computador. Se estiver no Windows, clique em **Iniciar** > **Encerrar** > **Encerrar**.
	- **3.** Se estiver a utilizar um dispositivo de suporte de dados USB Flash, insira-o agora.
	- **4.** Ligue o computador.
	- **5.** Assim que o computador for ligado, prima a tecla F10 quando o indicador luminoso do monitor ficar verde, para entrar na Configuração do Computador. Se necessário, prima a tecla Enter para ignorar o ecrã de título.
	- **NOTA:** Se não premir a tecla F10 no momento apropriado, é necessário reiniciar o computador e premir novamente F10 quando o indicador luminoso do monitor ficar verde, para aceder ao utilitário.
	- **6.** Se estiver a utilizar uma disquete, insira-a agora.
	- **7.** Clique em **Ficheiro** > **Configuração Replicada** > **Guardar em Suporte de Dados Amovível**. Para criar a disquete de configuração ou o dispositivo de suporte de dados USB Flash, siga as instruções apresentadas no ecrã.
	- **8.** Transfira um utilitário BIOS para replicar a configuração (repset.exe) e copie-o para a disquete de configuração ou para o dispositivo de suporte de dados USB Flash. Para obter este utilitário, visite [http://welcome.hp.com/country/us/en/support.html](http://welcome.hp.com/country/us/en/support.html?pageDisplay=drivers) e introduza o número de modelo do computador.
	- **9.** Na disquete de configuração ou no dispositivo de suporte de dados USB Flash, crie um ficheiro autoexec.bat contendo o seguinte comando:

repset.exe

- **10.** Desligue o computador a configurar. Insira a disquete de configuração ou o dispositivo de suporte magnético USB Flash e ligue o computador. O utilitário de configuração será executado automaticamente.
- **11.** Reinicie o computador quando a configuração estiver concluída.

# <span id="page-35-0"></span>**Criar um Dispositivo de Arranque**

### **Dispositivos de Suporte USB Flash Suportados**

Os dispositivos suportados têm uma imagem pré-instalada destinada a simplificar o processo de os configurar para arranque. Todos os dispositivos de suporte USB flash da HP ou da Compaq, bem como a maior parte dos outros dispositivos de suporte USB flash, têm esta imagem pré-instalada. Se o dispositivo de suporte USB flash utilizado não tem esta imagem, utilize o procedimento descrito mais adiante nesta secção (consulte [Dispositivos de Suporte USB Flash não suportados na página 31\)](#page-36-0).

Para criar um dispositivo de suporte USB Flash de arranque, necessita de ter:

- Um dispositivo de suporte USB Flash suportado
- Uma disquete DOS de arranque com os programas FDISK e SYS (Se o SYS não estiver disponível, pode ser utilizado o FORMAT, mas nesse caso perder-se-ão todos os ficheiros existentes no dispositivo de suporte USB Flash.)
- Um computador que possa arrancar a partir de um dispositivo de suporte USB Flash
- **CUIDADO:** É possível que alguns computadores mais antigos não possam arrancar a partir de um dispositivo de suporte USB flash. Se a ordem de arranque predefinida no Utilitário de Configuração do Computador (F10) listar o dispositivo USB antes da unidade de disco rígido, o computador pode arrancar a partir de um dispositivo de suporte USB Flash. Caso contrário, é necessário usar uma disquete de arranque.
	- **1.** Desligue o computador.
	- **2.** Insira o dispositivo de suporte USB Flash numa das portas USB do computador e remova todos os outros dispositivos de armazenamento USB, excepto as unidades USB de disquetes.
	- **3.** Insira uma disquete DOS de arranque com FDISK.COM er SYS.COM ou FORMAT.COM numa unidade de disquetes e ligue o computador, para iniciar com a disquete DOS.
	- **4.** Execute o FDISK a partir do pedido de informação **A:\**, digitando FDISK e premindo Enter. Se lhe for solicitado, clique em **Yes** (Sim) (**Y**) para activar o suporte de disco grande.
	- **5.** Introduza Choice [5] para apresentar as unidades existentes no sistema. O dispositivo de suporte USB flash será a unidade que corresponde melhor às dimensões de uma das unidades listadas. Geralmente, será apresentada em último lugar na lista. Anote a letra de identificação da unidade.

Unidade do dispositivo de suporte USB Flash: \_\_\_\_\_\_\_\_\_\_

- **CUIDADO:** Se nenhuma unidade corresponder ao dispositivo de suporte USB flash, não continue com o procedimento. Pode ocorrer perda de dados. Verifique todas as portas USB quanto a dispositivos de armazenamento adicionais. Se encontrar algum desses dispositivos, remova-o, reinicie o computador e continue a partir do passo 4. Se não for encontrado qualquer dispositivo, então ou o sistema não suporta dispositivos de suporte USB flash, ou o dispositivo de suporte USB flash tem um defeito. NÃO prossiga com a tentativa de arrancar a partir do dispositivo de suporte USB flash.
- **6.** Saia do FDISK premindo a tecla Esc para voltar ao pedido de informação **A:\**.
- **7.** Se a disquete DOS de arranque contiver o SYS.COM, siga para o passo 8. Caso contrário, siga para o passo 9.
- **8.** No pedido de informação **A:\**, digite SYS x: onde "x" representa a letra da unidade anotada acima.
	- $\triangle$  **CUIDADO:** Certifique-se de que introduziu a letra correcta da unidade do dispositivo de suporte USB flash.

<span id="page-36-0"></span>Depois de os ficheiros do sistema terem sido transferidos, o SYS voltará ao pedido de informação **A:\**. Prossiga com o passo 13.

- **9.** Copie quaisquer ficheiros que pretenda conservar do seu dispositivo de suporte USB Flash para um directório temporário noutra unidade (por exemplo, para a unidade interna de disco rígido do sistema).
- **10.** No pedido de informação **A:\**, digite FORMAT /S X: onde X representa a letra da unidade previamente anotada.
- **CUIDADO:** Certifique-se de que introduziu a letra correcta da unidade do dispositivo de suporte USB flash.

O FORMAT apresentará um ou mais avisos e, a cada vez, perguntar-lhe-á se deseja continuar. Digite Y todas as vezes. O FORMAT formatará o dispositivo de suporte USDB flash, adicionará os ficheiros do sistema e pedirá um Rótulo de Volume.

- **11.** Prima Enter para ignorar o rótulo, ou introduza um rótulo, se desejar.
- **12.** Copie novamente quaisquer ficheiros guardados no passo 9 para o dispositivo de suporte USB flash.
- **13.** Retire a disquete e reinicie o computador. O computador arrancará com o dispositivo de suporte USB flash como unidade C.
- **NOTA:** A ordem de arranque predefinida varia de computador para computador e pode ser alterada no Utilitário de Configuração do Computador (F10).

Se tiver utilizado uma versão DOS do Windows 9x, é possível que seja apresentado brevemente um ecrã com o logótipo do Windows. Se não quiser este ecrã, acrescente um ficheiro de tamanho zero, chamado LOGO.SYS ao directório de raiz do dispositivo de suporte USB Flash.

Volte a [Copiar para Múltiplos Computadores na página 29.](#page-34-0)

### **Dispositivos de Suporte USB Flash não suportados**

Para criar um dispositivo de suporte USB Flash de arranque, necessita de ter:

- Um dispositivo de suporte USB Flash
- Uma disquete DOS de arranque com os programas FDISK e SYS (Se o SYS não estiver disponível, pode ser utilizado o FORMAT, mas nesse caso perder-se-ão todos os ficheiros existentes no dispositivo de suporte USB Flash.)
- Um computador que possa arrancar a partir de um dispositivo de suporte USB Flash
- **CUIDADO:** É possível que alguns computadores mais antigos não possam arrancar a partir de um dispositivo de suporte USB flash. Se a ordem de arranque predefinida no Utilitário de Configuração do Computador (F10) listar o dispositivo USB antes da unidade de disco rígido, o computador pode arrancar a partir de um dispositivo de suporte USB Flash. Caso contrário, é necessário usar uma disquete de arranque.
	- **1.** Se existirem no sistema placas PCI ligadas a unidades SCSI, ATA RAID ou SATA, desligue o computador e retire o cabo de alimentação da tomada.
		- **CUIDADO:** O cabo de alimentação TEM de ser desligado da tomada.
	- **2.** Abra o computador e retire as placas PCI.
	- **3.** Insira o dispositivo de suporte USB Flash numa das portas USB do computador e remova todos os outros dispositivos de armazenamento USB, excepto as unidades USB de disquetes. Feche a tampa do computador.
- **4.** Ligue o cabo de alimentação à tomada e ligue o computador.
- **5.** Assim que o computador for ligado, prima a tecla F10 quando o indicador luminoso do monitor ficar verde, para entrar na Configuração do Computador. Se necessário, prima a tecla Enter para ignorar o ecrã de título.
- **EX NOTA:** Se não premir a tecla F10 no momento apropriado, é necessário reiniciar o computador e premir novamente F10 quando o indicador luminoso do monitor ficar verde, para aceder ao utilitário.
- **6.** Vá para **Avançadas** > **Dispositivos PCI** para desactivar os controladores PATA e SATA. Ao desactivar o controlador SATA, tome nota do IRQ ao qual o controlador está atribuído. Mais tarde, será preciso voltar a atribuir o IRQ. Saia da configuração, confirmando as alterações.

SATA IRQ: \_\_

- **7.** Insira uma disquete DOS de arranque com FDISK.COM er SYS.COM ou FORMAT.COM numa unidade de disquetes e ligue o computador, para iniciar com a disquete DOS.
- **8.** Execute o FDISK e elimine quaisquer partições existentes no dispositivo de suporte USB Flash. Crie uma nova partição e assinale-a como activa. Saia do FDISK premindo a tecla Esc.
- **9.** Se o sistema não reiniciar automaticamente quando sair do FDISK, prima Ctrl+Alt+Del para reiniciar com a disquete DOS.
- **10.** No pedido de informação **A:\**, digite FORMAT C: /S e prima Enter. O FORMAT formatará o dispositivo de suporte USDB flash, adicionará os ficheiros do sistema e pedirá um Rótulo de Volume.
- **11.** Prima Enter para ignorar o rótulo, ou introduza um rótulo, se desejar.
- **12.** Desligue o computador e retire o cabo de alimentação da tomada. Abra o computador e reinstale quaisquer placas PCI previamente removidas. Feche a tampa do computador.
- **13.** Ligue o cabo de alimentação à tomada, retire a disquete e ligue o computador.
- **14.** Assim que o computador for ligado, prima a tecla F10 quando o indicador luminoso do monitor ficar verde, para entrar na Configuração do Computador. Se necessário, prima a tecla Enter para ignorar o ecrã de título.
- **15.** Vá para **Avançadas** > **Dispositivos PCI** e volte a activar os controladores PATA e SATA que foram desactivados no passo 6. Coloque o controlador SATA no respectivo IRQ original.
- **16.** Guarde as alterações e saia. O computador arrancará com o dispositivo de suporte USB flash como unidade C.
- **NOTA:** A ordem de arranque predefinida varia de computador para computador e pode ser alterada no Utilitário Computer Setup (Configuração do Computador) (F10). Consulte o *Utilitário Computer Setup (F10)* para obter instruções.

Se tiver utilizado uma versão DOS do Windows 9x, é possível que seja apresentado brevemente um ecrã com o logótipo do Windows. Se não quiser este ecrã, acrescente um ficheiro de tamanho zero, chamado LOGO.SYS ao directório de raiz do dispositivo de suporte USB Flash.

Volte a [Copiar para Múltiplos Computadores na página 29.](#page-34-0)

# <span id="page-38-0"></span>**8 Botão de alimentação com dois estados**

Com a Interface Avançada de Configuração e Alimentação (ACPI) activada, o botão de alimentação pode funcionar como interruptor para ligar/desligar ou como botão de suspensão. A funcionalidade de suspensão não desliga completamente o computador, mas faz com que entre num estado de consumo reduzido de energia. Este estado permite-lhe desligar rapidamente o computador, sem fechar quaisquer aplicações, e regressar ao mesmo estado operacional sem perder quaisquer dados.

Para alterar a configuração do botão de alimentação, proceda do seguinte modo:

- **1.** Clique no botão **Iniciar** e, em seguida, seleccione **Painel de controlo** > **Opções de energia**.
- **2.** Em **Propriedades de opções de energia**, seleccione o separador **Avançadas**.
- **3.** Na secção **Botões de energia**, seleccione **Suspensão**.

Depois de configurar o botão de alimentação para funcionar como botão de suspensão, prima o botão de alimentação para colocar um sistema num estado de consumo muito reduzido (suspenso). Prima novamente o botão para retirar o sistema do modo de suspensão e colocá-lo no modo de funcionamento normal. Para desligar completamente o sistema, prima e mantenha premido o botão de alimentação durante quatro segundos.

**CUIDADO:** Não utilize o botão de alimentação para desligar o computador, excepto se o sistema não estiver a responder. Desligar a alimentação sem interacção do sistema operativo poderá causar danos ou perda de dados na unidade de disco rígido.

# <span id="page-39-0"></span>**9 Website de Suporte da HP**

Os engenheiros da HP testam e depuram de forma rigorosa o software desenvolvido pela HP e pelos fornecedores externos, desenvolvendo software de suporte específico para cada sistema operativo, de modo a assegurar o desempenho, a compatibilidade e fiabilidade para os computadores da HP.

Quando efectuar a transição para sistemas operativos novos ou revistos, é importante implementar o software de suporte concebido para esse sistema operativo. Se planear executar uma versão do Microsoft Windows que seja diferente da versão fornecida com o computador, é necessário instalar os controladores de dispositivos e utilitários correspondentes, para garantir que todas as funcionalidades são suportadas e funcionam correctamente.

A HP tornou mais simples a tarefa de localizar, aceder, avaliar e instalar o software de suporte mais recente. É possível transferir o software de<http://www.hp.com/support>.

O Web site contém os controladores de dispositivos, utilitários e imagens da ROM programável mais actualizados, necessários à execução do sistema operativo Microsoft Windows mais recente nos computadores HP.

# <span id="page-40-0"></span>**10 Padrões da Indústria**

As soluções de gestão da HP permitem a integração com outras aplicações de gestão de sistemas e baseiam-se em padrões da indústria, como, por exemplo:

- Web-Based Enterprise Management (Gestão Empresarial Baseada na Web) (WBEM)
- Windows Management Interface (Interface de Gestão Windows) (WMI)
- Tecnologia de activação através da rede local (WOL)
- **ACPI**
- **SMBIOS**
- Suporte para execução pré-inicialização (PXE, Preboot Execution)

# <span id="page-41-0"></span>**11 Controlo e segurança do imobilizado**

As funcionalidades de controlo do imobilizado incorporadas no computador fornecem dados essenciais que podem ser geridos utilizando o HP Systems Insight Manager, o HP Client Manager, o HP Configuration Management Solution, o HP Client Configuration Manager ou outras aplicações de gestão de sistemas. A integração imperceptível e automática entre as funcionalidades de controlo do imobilizado e estes produtos permite escolher a ferramenta de gestão que melhor se adequa a cada ambiente e rentabilizar o investimento nas ferramentas existentes.

A HP também oferece várias soluções para controlar o acesso a informações e componentes valiosos. O HP Embedded Security for ProtectTools, se estiver instalado, previne o acesso não autorizado aos dados, verifica a integridade do sistema e autentica os utilizadores de terceiros que tentem aceder ao sistema. (Para obter mais informações, consulte o *Manual do HP ProtectTools Security Manager* em <http://www.hp.com>.) As funcionalidades de segurança como, por exemplo, o HP Embedded Security for ProtectTools, o Smart Cover Sensor e o Smart Cover Lock, disponíveis nalguns modelos, ajudam a evitar o acesso não autorizado a componentes internos do computador pessoal. Através da desactivação de portas paralelas, série ou USB, ou da desactivação da capacidade de arranque a partir de suporte de dados amovível, poderá proteger repositórios de dados valiosos. Os alertas de alteração da memória e do Smart Cover Sensor podem ser automaticamente reencaminhados para as aplicações de gestão de sistemas, de modo a fornecerem uma notificação pró-activa da violação de componentes internos do computador.

**NOTA:** O HP Embedded Security for ProtectTools, o Smart Cover Sensor e o Smart Cover Lock estão disponíveis como opção nalguns sistemas.

Utilize os seguintes utilitários para gerir as definições de segurança do computador HP:

- Localmente, utilizando os Utilitários Computer Setup (Configuração do Computador). Consulte o *Manual do Utilitário Computer Setup (F10)* que acompanha o computador, para obter informações adicionais e instruções sobre a utilização dos Utilitários Computer Setup (Configuração do Computador). Alguns computadores dispõem também do HP BIOS Configuration for ProtectTools, que é um componente do ProtectTools baseado no Windows e que permite aos administradores configurarem as definições de segurança do BIOS a partir do sistema operativo em execução.
- Remotamente, utilizando o HP Client Manager, o HP Client Configuration Manager, ou o System Software Manager. Este software permite o controlo e uma implementação segura e consistente das definições de segurança.

A tabela e as secções seguintes referem-se à gestão local das funcionalidades de segurança do computador através da utilização dos Utilitários de Configuração do Computador (F10).

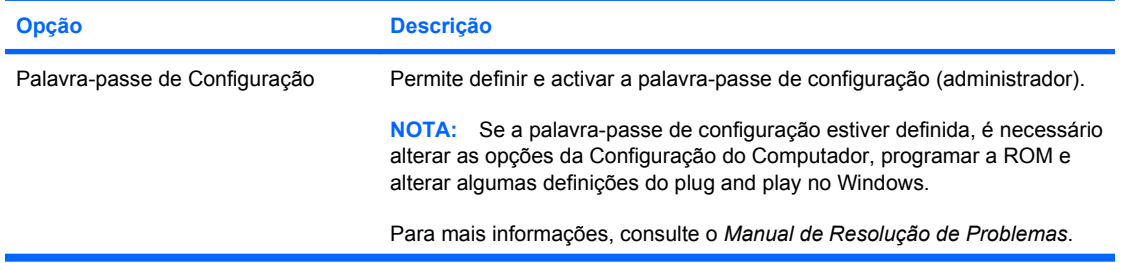

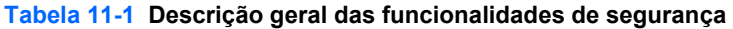

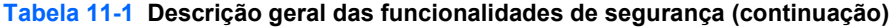

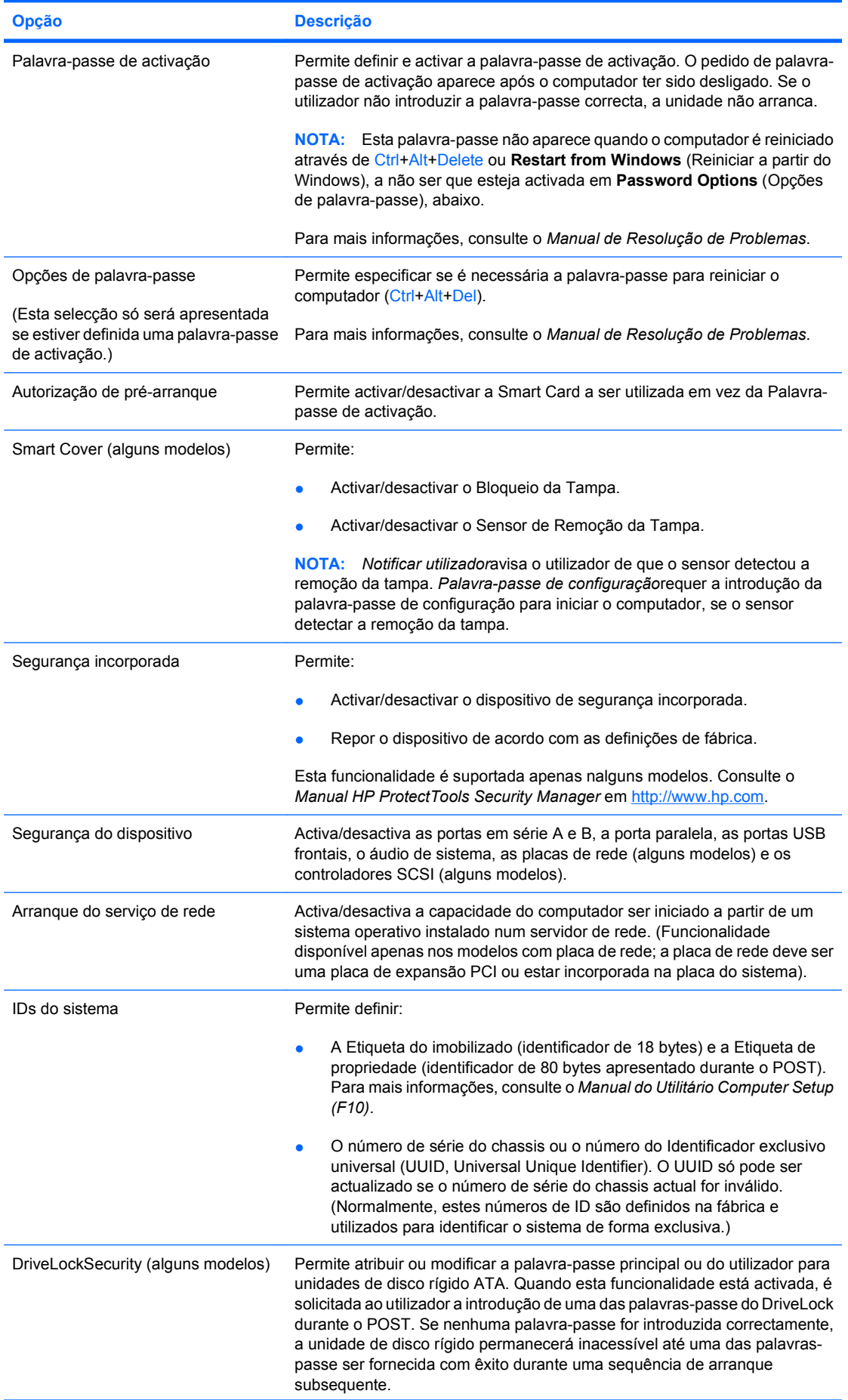

#### **Tabela 11-1 Descrição geral das funcionalidades de segurança (continuação)**

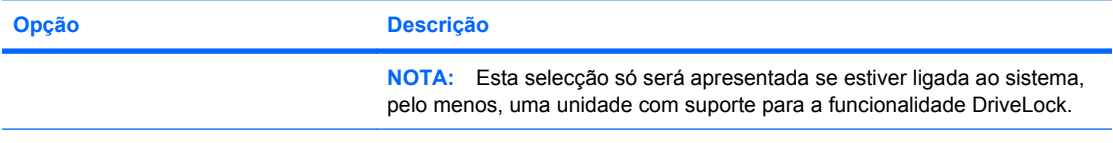

Para mais informações sobre o utilitário Computer Setup, consulte o *Manual do Utilitário Computer Setup (F10)*.

O suporte para as funcionalidades de segurança poderá variar consoante a configuração específica do computador.

### <span id="page-44-0"></span>**Segurança da palavra-passe**

A palavra-passe de activação impede a utilização não autorizada do computador, pois requer a introdução de uma palavra-passe para aceder às aplicações ou aos dados sempre que o computador é ligado ou reiniciado. A palavra-passe de configuração impede especificamente o acesso não autorizado à Configuração do Computador e também pode ser utilizada em substituição da palavrapasse de activação. Ou seja, se, quando for solicitada a palavra-passe de activação, for introduzida a palavra-passe de configuração, o acesso ao computador será permitido.

É possível definir uma palavra-passe de configuração para toda a rede para permitir ao administrador do sistema iniciar sessão em todos os sistemas de rede para efectuar tarefas de manutenção sem ter de saber a palavra-passe de activação, mesmo que esta tenha sido definida.

### **Definir uma palavra-passe de configuração utilizando o utilitário Configuração do Computador**

Se o sistema estiver equipado com um dispositivo de segurança incorporado, consulte o *Manual do HP ProtectTools Security Manager* em [http://www.hp.com.](http://www.hp.com) A definição de uma palavra-passe de configuração através do Computer Setup (Configuração do Computador) impede a reconfiguração do computador (utilização do utilitário Computer Setup (F10)) até a palavra-passe ser introduzida.

- **1.** Ligue ou reinicie o computador. Se estiver no Windows, clique em **Iniciar** > **Encerrar** > **Reiniciar**.
- **2.** Assim que o computador for ligado, prima a tecla F10 quando o indicador luminoso do monitor ficar verde, para entrar na Configuração do Computador. Se necessário, prima a tecla Enter para ignorar o ecrã de título.
- **EX NOTA:** Se não premir a tecla F10 no momento apropriado, é necessário reiniciar o computador e premir novamente F10 quando o indicador luminoso do monitor ficar verde, para aceder ao utilitário.
- **3.** Seleccione **Segurança**, em seguida seleccione **Palavra-passe de configuração** e siga as instruções apresentadas no ecrã.
- **4.** Antes de sair, clique em **Ficheiro** > **Guardar alterações e Sair**.

### **Definir uma palavra-passe de activação utilizando o utilitário Configuração do Computador**

A definição de uma palavra-passe de activação através do utilitário Configuração do Computador impede o acesso ao computador quando este é ligado, a não ser que seja introduzida a palavra-passe. Quando é definida uma palavra-passe de activação, o utilitário Configuração do Computador apresenta **Opções de palavra-passe** no menu **Segurança**. As opções de palavra-passe incluem **Password Prompt on Warm Boot** (Solicitar palavra-passe na reinicialização). Quando a opção **Password Prompt on Warm Boot** (Solicitar palavra-passe na reinicialização) está activada, torna-se, também, necessário introduzir a palavra-passe sempre que o computador é reiniciado.

- **1.** Ligue ou reinicie o computador. Se estiver no Windows, clique em **Iniciar** > **Encerrar** > **Reiniciar**.
- **2.** Assim que o computador for ligado, prima a tecla F10 quando o indicador luminoso do monitor ficar verde, para entrar na Configuração do Computador. Se necessário, prima Enter para ignorar o ecrã de título.
	- **NOTA:** Se não premir a tecla F10 no momento apropriado, é necessário reiniciar o computador e premir novamente F10 quando o indicador luminoso do monitor ficar verde, para aceder ao utilitário.
- <span id="page-45-0"></span>**3.** Seleccione **Segurança**, em seguida seleccione **Palavra-passe de activação** e siga as instruções apresentadas no ecrã.
- **4.** Antes de sair, clique em **Ficheiro** > **Guardar alterações e Sair**.

#### **Introduzir uma palavra-passe de activação**

Para introduzir uma palavra-passe de activação, proceda do seguinte modo:

- **1.** Ligue ou reinicie o computador. Se estiver no Windows, clique em **Iniciar** > **Encerrar** > **Reiniciar o computador**.
- **2.** Quando o ícone de chave for apresentado no monitor, escreva a palavra-passe actual e, em seguida, prima a tecla Enter.
- **EX NOTA:** Escreva cuidadosamente; por motivos de segurança, os caracteres escritos não são apresentados no ecrã.

Se introduzir uma palavra-passe incorrecta, será apresentado um ícone de chave quebrada. Tente novamente. Após três tentativas sem êxito, é necessário desligar o computador e voltar a ligá-lo antes de poder continuar.

### **Introduzir uma palavra-passe de configuração**

Se o sistema estiver equipado com um dispositivo de segurança incorporado, consulte o *Manual do HP ProtectTools Security Manager* em [http://www.hp.com.](http://www.hp.com)

Se tiver sido definida uma palavra-passe de configuração no computador, será solicitada a respectiva introdução sempre que o utilitário de Configuração do Computador for executado.

- **1.** Ligue ou reinicie o computador. Se estiver no Windows, clique em **Iniciar** > **Encerrar** > **Reiniciar**.
- **2.** Assim que o computador for ligado, prima a tecla F10 quando o indicador luminoso do monitor ficar verde, para entrar na Configuração do Computador. Se necessário, prima a tecla Enter para ignorar o ecrã de título.
- **NOTA:** Se não premir a tecla F10 no momento apropriado, é necessário reiniciar o computador e premir novamente F10 quando o indicador luminoso do monitor ficar verde, para aceder ao utilitário.
- **3.** Quando o ícone de chave for apresentado no monitor, escreva a palavra-passe de configuração e, em seguida, prima a tecla Enter.
- **EX NOTA:** Escreva cuidadosamente; por motivos de segurança, os caracteres escritos não são apresentados no ecrã.

Se introduzir uma palavra-passe incorrecta, será apresentado um ícone de chave quebrada. Tente novamente. Após três tentativas sem êxito, é necessário desligar o computador e voltar a ligá-lo antes de poder continuar.

### <span id="page-46-0"></span>**Alterar uma palavra-passe de activação ou configuração**

Se o sistema estiver equipado com um dispositivo de segurança incorporado, consulte o *Manual do HP ProtectTools Security Manager* em [http://www.hp.com.](http://www.hp.com)

- **1.** Ligue ou reinicie o computador. Se estiver no Windows, clique em **Iniciar** > **Encerrar** > **Reiniciar o computador**.
- **2.** Para alterar a palavra-passe de activação, vá para o passo 3.

Para alterar a palavra-passe de configuração, assim que o computador for ligado, prima a tecla F10 quando o indicador luminoso do monitor ficar verde, para entrar na Configuração do Computador. Se necessário, prima a tecla Enter para ignorar o ecrã de título.

- **E NOTA:** Se não premir a tecla F10 no momento apropriado, é necessário reiniciar o computador e premir novamente F10 quando o indicador luminoso do monitor ficar verde, para aceder ao utilitário.
- **3.** Quando for apresentado o ícone de chave, escreva a palavra-passe actual, uma barra (/) ou um carácter delimitador alternativo, a palavra-passe nova, outra barra (/) ou um carácter delimitador alternativo e a palavra-passe nova mais uma vez, conforme é mostrado abaixo: palavra-passe actual/palavra-passe nova/palavra-passe nova
- **EX NOTA:** Escreva cuidadosamente; por motivos de segurança, os caracteres escritos não são apresentados no ecrã.
- **4.** Prima a tecla Enter.

A palavra-passe nova entra em vigor na próxima vez que o computador for ligado.

**NOTA:** Consulte [Caracteres delimitadores dos teclados nacionais na página 42](#page-47-0) para obter mais informações sobre os caracteres delimitadores alternativos. A palavra-passe de activação e a palavrapasse de configuração também podem ser alteradas utilizando as opções Segurança no utilitário Configuração do Computador.

### **Eliminar uma palavra-passe de activação ou configuração**

Se o sistema estiver equipado com um dispositivo de segurança incorporado, consulte o *Manual do HP ProtectTools Security Manager* em [http://www.hp.com.](http://www.hp.com)

- **1.** Ligue ou reinicie o computador. Se estiver no Windows, clique em **Iniciar** > **Encerrar** > **Reiniciar o computador**.
- **2.** Para eliminar a palavra-passe de activação, vá para o passo 3.

Para eliminar a palavra-passe de configuração, assim que o computador for ligado, prima a tecla F10 quando o indicador luminoso do monitor ficar verde, para entrar na Configuração do Computador. Se necessário, prima a tecla Enter para ignorar o ecrã de título.

- **NOTA:** Se não premir a tecla F10 no momento apropriado, é necessário reiniciar o computador e premir novamente F10 quando o indicador luminoso do monitor ficar verde, para aceder ao utilitário.
- **3.** Quando for apresentado o ícone de chave, escreva a palavra-passe actual seguida de uma barra (/) ou de um carácter delimitador alternativo, conforme é mostrado abaixo: palavra-passe actual/
- **4.** Prima a tecla Enter.

<span id="page-47-0"></span>**NOTA:** Consulte Caracteres delimitadores dos teclados nacionais na página 42 para obter mais informações sobre os caracteres delimitadores alternativos. A palavra-passe de activação e a palavra-passe de configuração também podem ser alteradas utilizando as opções Segurança no utilitário Configuração do Computador.

### **Caracteres delimitadores dos teclados nacionais**

Cada teclado é concebido a pensar nas necessidades específicas dos países a que se destinam. A sintaxe e as teclas utilizadas para alterar ou eliminar a palavra-passe dependem do teclado que foi fornecido com o computador.

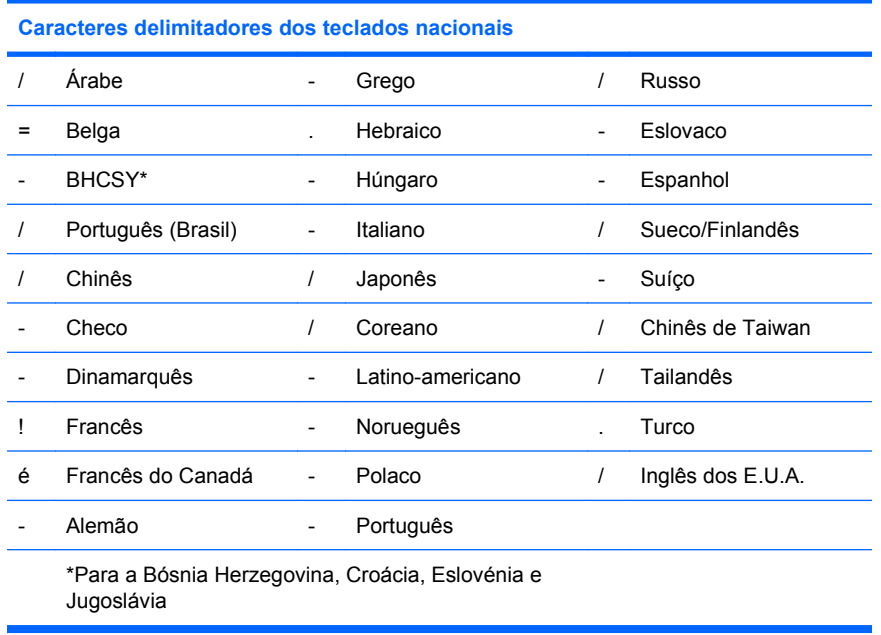

### **Limpar palavras-passe**

Se se esquecer da palavra-passe, não poderá aceder ao computador. Consulte o *Manual de Resolução de Problemas* para obter instruções sobre a limpeza de palavras-passe.

Se o sistema estiver equipado com um dispositivo de segurança incorporado, consulte o *Manual do HP ProtectTools Security Manager* em [http://www.hp.com.](http://www.hp.com)

### <span id="page-48-0"></span>**DriveLock**

DriveLock é uma funcionalidade de segurança padrão que impede o acesso não autorizado aos dados guardados na unidade de disco rígido ATA. O DriveLock foi implementado como extensão da Configuração do Computador. Só está disponível quando são detectadas unidades de disco rígido que suportem os comandos de segurança ATA. O DriveLock destina-se aos clientes da HP para quem a segurança dos dados é uma preocupação fundamental. Para esses clientes, o custo da unidade de disco rígido e a perda dos dados nela armazenados seriam insignificantes em comparação com os danos que poderiam advir do acesso não autorizado ao respectivo conteúdo. Para atingir um equilíbrio entre este nível de segurança e a necessidade prática de tolerar o esquecimento de uma palavra-passe, o DriveLock implementado pela HP aplica um esquema de segurança com duas palavras-passe. Uma palavra-passe destina-se a ser definida e utilizada pelo administrador do sistema, enquanto que a outra é normalmente definida e utilizada pelo utilizador final. Não existe nenhuma forma alternativa dedesbloquear a unidade em caso de esquecimento das duas palavras-passe. Assim, a forma mais segura de utilizar o DriveLock consiste em replicar os dados contidos na unidade de disco rígido num sistema de informação empresarial ou em criar cópias de segurança regularmente. Em caso de esquecimento de ambas as palavras-passe do DriveLock, a unidade de disco rígido é inutilizada. Para os utilizadores que não se enquadrem no perfil anteriormente definido, o risco poderá ser inaceitável. Para os utilizadores que se enquadrem no perfil definido, poderá ser um risco tolerável tendo em conta a natureza dos dados armazenados na unidade de disco rígido.

### **Utilizar o DriveLock**

Quando é detectada uma ou mais unidades de disco rígido que suportem os comandos de segurança ATA, a opção DriveLock é apresentada no menu Segurança na Configuração do Computador. São apresentadas ao utilizador opções de definição da palavra-passe principal ou de activação do DriveLock. É necessário fornecer uma palavra-passe de utilizador para activar o DriveLock. Uma vez que a configuração inicial do DriveLock é normalmente efectuada por um administrador do sistema, a palavra-passe principal deve ser definida primeiro. A HP recomenda que os administradores de sistemas definam uma palavra-passe principal, independentemente de planearem activar o DriveLock ou mantê-lo desactivado. Deste modo, o administrador terá capacidade para modificar as definições do DriveLock, se a unidade for bloqueada. Após a definição da palavra-passe principal, o administrador do sistema poderá optar por activar o DriveLock ou mantê-lo desactivado.

Se estiver presente uma unidade de disco rígido bloqueada, o teste de arranque (POST) necessitará de uma palavra-passe para desbloquear a unidade. Se for definida uma palavra-passe de activação e esta corresponder à palavra-passe do utilizador do dispositivo, o teste de arranque (POST) não voltará a solicitar ao utilizador a introdução da palavra-passe. Caso contrário, será solicitada ao utilizador a introdução de uma palavra-passe do DriveLock. No arranque, é possível utilizar tanto a palavra-passe principal como a palavra-passe do utilizador. Em caso de reinício do sistema, introduza a mesma palavra-passe que foi utilizada para desbloquear a unidade durante o arranque precedente. Os utilizadores dispõem de duas tentativas para introduzir uma palavra-passe correcta. No arranque, se nenhuma das tentativas tiver êxito, o POST continuará, mas a unidade permanecerá inacessível. Em caso de reinício, ou se reiniciar a partir do Windows, se se nenhuma das tentativas tiver êxito, o POST parará e o utilizador receberá instruções para distribuir a energia.

### **Aplicações do DriveLock**

A utilização mais prática para a funcionalidade de segurança DriveLock tem lugar num ambiente empresarial. O administrador do sistema seria responsável pela configuração da unidade de disco rígido, o que envolveria, entre outras tarefas, a definição da palavra-passe principal do DriveLock e de uma palavra-passe de utilizador temporária. Caso o utilizador se esquecesse da respectiva palavrapasse ou o equipamento fosse transmitido a outro empregado, a palavra-passe principal poderia sempre ser utilizada para repor a palavra-passe do utilizador e recuperar o acesso à unidade de disco rígido.

A HP recomenda que os administradores de sistemas empresariais que optem pela activação do DriveLock estabeleçam igualmente uma política empresarial de definição e manutenção de palavraspasse principais. Desta forma, evitar-se-iam situações em que um empregado, com ou sem intenção, define ambas as palavras-passe do DriveLock antes de deixar de exercer funções na empresa. Nessa situação, a unidade de disco rígido seria inutilizada e teria de ser substituída. De igual modo, ao não definirem uma palavra-passe principal, os administradores de sistemas poderão ver-se impedidos de utilizar uma unidade de disco rígido e sem capacidade para efectuarem verificações de rotina à procura de software não autorizado, outras operações de controlo do imobilizado e suporte.

Para utilizadores com requisitos de segurança menos rigorosos, a HP não recomenda a activação do DriveLock. Nesta categoria incluem-se os utilizadores pessoais ou os utilizadores que, por norma, não mantêm dados importantes nas respectivas unidades de disco rígido. Para estes utilizadores, o prejuízo da eventual perda da unidade de disco rígido resultante do esquecimento de ambas as palavras-passe é muito superior ao valor dos dados que o DriveLock se destina a proteger. O acesso à Configuração do Computador e ao DriveLock pode ser restringido através da palavra-passe de configuração. Se especificarem uma palavra-passe de configuração e não a fornecerem aos utilizadores finais, os administradores de sistemas poderão impedir que os utilizadores activem o DriveLock.

## <span id="page-50-0"></span>**Smart Cover Sensor**

O Sensor de Remoção de Tampa, disponível nalguns modelos, é uma combinação de tecnologias de hardware e software que pode emitir alertas, se a tampa ou o painel lateral do computador for retirado. Existem três níveis de protecção, conforme é descrito na tabela seguinte.

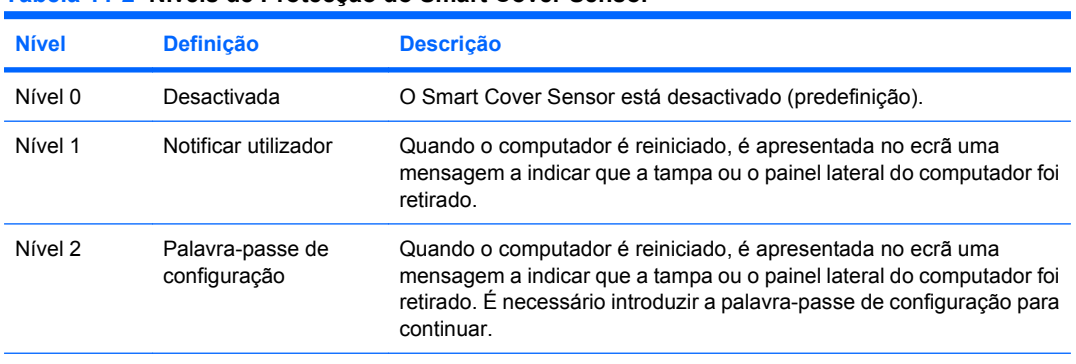

#### **Tabela 11-2 Níveis de Protecção do Smart Cover Sensor**

**NOTA:** Estas definições podem ser alteradas utilizando o utilitário Computer Setup (Configuração do Computador). Para mais informações sobre o utilitário Computer Setup, consulte o *Manual do Utilitário Computer Setup (F10)*.

### **Definir o nível de protecção do Smart Cover Sensor**

Para definir o nível de protecção do Smart Cover Sensor, proceda do seguinte modo:

- **1.** Ligue ou reinicie o computador. Se estiver no Windows, clique em **Iniciar** > **Encerrar** > **Reiniciar**.
- **2.** Assim que o computador for ligado, prima a tecla F10 quando o indicador luminoso do monitor ficar verde, para entrar na Configuração do Computador. Se necessário, prima Enter para ignorar o ecrã de título.
- **E**Y **NOTA:** Se não premir a tecla F10 no momento apropriado, é necessário reiniciar o computador e premir novamente F10 quando o indicador luminoso do monitor ficar verde, para aceder ao utilitário.
- **3.** Seleccione **Segurança** > **Smart Cover** > **Sensor de Remoção da Tampa**, e escolha o nível de segurança.
- **4.** Antes de sair, clique em **Ficheiro** > **Guardar alterações e Sair**.

### <span id="page-51-0"></span>**Smart Cover Lock**

O Smart Cover Lock é uma funcionalidade de bloqueio da tampa controlada por software nalguns computadores HP. Este bloqueio impede o acesso não autorizado aos componentes internos. Os computadores são fornecidos com o Smart Cover Lock desbloqueado.

- $\triangle$  **CUIDADO:** Para a segurança máxima de bloqueio da tampa, certifique-se de que define uma palavrapasse de configuração. A palavra-passe de configuração impede o acesso não autorizado ao utilitário Configuração do Computador.
- **E** NOTA: O Smart Cover Lock está disponível como opção nalguns sistemas.

#### **Bloquear o Smart Cover Lock**

Para activar e bloquear o Smart Cover Lock, proceda do seguinte modo:

- **1.** Ligue ou reinicie o computador. Se estiver no Windows, clique em **Iniciar** > **Encerrar** > **Reiniciar**.
- **2.** Assim que o computador for ligado, prima a tecla F10 quando o indicador luminoso do monitor ficar verde, para entrar na Configuração do Computador. Se necessário, prima Enter para ignorar o ecrã de título.
- **NOTA:** Se não premir a tecla F10 no momento apropriado, é necessário reiniciar o computador e premir novamente F10 quando o indicador luminoso do monitor ficar verde, para aceder ao utilitário.
- **3.** Seleccione **Segurança** > **Smart Cover** > **Bloqueio da Tampa** > **Opção de bloqueio**.
- **4.** Antes de sair, clique em **Ficheiro** > **Guardar alterações e Sair**.

#### **Desbloquear o Smart Cover Lock**

- **1.** Ligue ou reinicie o computador. Se estiver no Windows, clique em **Iniciar** > **Encerrar** > **Reiniciar**.
- **2.** Assim que o computador for ligado, prima a tecla F10 quando o indicador luminoso do monitor ficar verde, para entrar na Configuração do Computador. Se necessário, prima Enter para ignorar o ecrã de título.
- **NOTA:** Se não premir a tecla F10 no momento apropriado, é necessário reiniciar o computador e premir novamente F10 quando o indicador luminoso do monitor ficar verde, para aceder ao utilitário.
- **3.** Seleccione **Segurança** > **Smart Cover** > **Bloqueio da Tampa** > **Desbloquear**.
- **4.** Antes de sair, clique em **Ficheiro** > **Guardar alterações e Sair**.

#### **Utilizar a Smart Cover FailSafe Key**

Se activar o Smart Cover Lock e não conseguir introduzir a palavra-passe para desactivar o bloqueio, será necessária uma Smart Cover FailSafe Key para abrir a tampa do computador. Será necessária a chave em qualquer uma das seguintes circunstâncias:

- Falha de corrente
- Falha no arranque
- Falha num componente do PC (como, por exemplo, o processador ou a fonte de alimentação)
- Esquecimento da palavra-passe

<span id="page-52-0"></span>**CUIDADO:** A Smart Cover FailSafe Key é uma ferramenta especializada disponibilizada pela HP. Previna-se, encomende esta chave antes de necessitar dela a um revendedor ou fornecedor de serviços autorizado.

Para a FailSafe Key, utilize um dos seguintes métodos:

- Contacte um revendedor ou fornecedor de serviços autorizado da HP.
- Telefone para o número adequado indicado na garantia.

Para obter mais informações sobre a utilização da Smart Cover FailSafe Key, consulte o *Manual de Referência de Hardware*.

## <span id="page-53-0"></span>**Cadeado de cabo**

O painel posterior do computador (em alguns modelos) acomoda um cadeado de cabo para que seja possível fixar fisicamente o computador à área de trabalho.

Para obter instruções ilustradas, consulte o *Manual de Referência de Hardware*.

### <span id="page-54-0"></span>**Tecnologia de identificação de impressões digitais**

Eliminando a necessidade de introdução de palavras-passe de utilizador, a Tecnologia de identificação de impressões digitais da HP aumenta a segurança da rede, simplifica o processo de início de sessão e reduz os custos associados à gestão de redes empresariais. Com preços razoáveis, já não se destina apenas a organizações de alta tecnologia e alta segurança.

**ETA:** O suporte para a tecnologia de identificação de impressões digitais varia consoante o modelo.

Para mais informações, visite:

<http://h18004.www1.hp.com/products/security/>.

## <span id="page-55-0"></span>**Notificação e recuperação de falhas**

As funcionalidades de Notificação e Recuperação de falhas combinam tecnologias inovadoras de software e hardware para evitar a perda de dados importantes e minimizar os períodos de inactividade imprevistos.

Se o computador estiver ligado a uma rede gerida pelo HP Client Manager, envia um aviso de falha para a aplicação de gestão da rede. Com o HP Client Manager Software, pode também agendar diagnósticos remotamente, para serem executados em todos os computadores geridos e criar um relatório resumido dos testes falhados.

## <span id="page-56-0"></span>**Drive Protection System**

O Drive Protection System (DPS) (sistema de protecção de unidades) é uma ferramenta de diagnóstico incorporada nas unidades de disco rígido instaladas em determinados computadores HP. O DPS foi concebido para ajudar a diagnosticar problemas que poderão causar a substituição da unidade de disco rígido, não abrangida pela garantia.

Quando os computadores HP são montados, cada unidade de disco rígido instalada é testada utilizando o DPS e é efectuado um registo permanente das informações chave guardadas na unidade. Sempre que o DPS é executado, os resultados do teste são guardados na unidade de disco rígido. É possível ao fornecedor de serviços utilizar estas informações para ajudar a diagnosticar as condições que causaram a execução do software DPS. Consulte o *Manual de Resolução de Problemas* para obter instruções sobre a utilização de DPS.

### <span id="page-57-0"></span>**Fonte de alimentação tolerante a variações de tensão**

Uma fonte de alimentação tolerante a variações de tensão fornece maior protecção quando o computador é atingido por uma variação de tensão inesperada. Esta fonte de alimentação está preparada para resistir a variações de tensão até 2000 volts sem provocar inactividade do sistema ou perda de dados.

## <span id="page-58-0"></span>**Sensor térmico**

O sensor térmico é uma funcionalidade de hardware e software que controla a temperatura interna do computador. Esta funcionalidade apresenta uma mensagem de aviso quando o intervalo normal é excedido, dando tempo ao utilizador para tomar medidas antes de os componentes internos ficarem danificados ou de se perderem dados.

# <span id="page-59-0"></span>**Índice Remissivo**

#### **A**

acesso ao computador, controlar [36](#page-41-0) Active Management Technology, Computadores de marca Intel vPro com [17](#page-22-0) alterar a palavra-passe [41](#page-46-0) alterar sistemas operativos, informações importantes [34](#page-39-0) Altiris AClient [4](#page-9-0) Deployment Solution Agent [4](#page-9-0)

#### **B**

BIOS Boot Block Emergency Recovery Mode (Modo de Recuperação de Emergência do Bloco de Arranque) [26](#page-31-0) Flash ROM Remota [24](#page-29-0) HPQFlash [25](#page-30-0) bloquear o Smart Cover Lock [46](#page-51-0) boletins técnicos [17](#page-22-0) Boot Block Emergency Recovery Mode (Modo de Recuperação de Emergência do Bloco de Arranque) [26](#page-31-0) botão de alimentação configuração [33](#page-38-0) dois estados [33](#page-38-0) botão de alimentação com dois estados [33](#page-38-0)

#### **C**

cadeado de cabo [48](#page-53-0) caracteres delimitadores, tabela [42](#page-47-0) caracteres delimitadores dos teclados nacionais [42](#page-47-0) caracteres delimitadores do teclado, nacional [42](#page-47-0) chamadas de atenção FailSafe Key [47](#page-52-0)

proteger a ROM [23](#page-28-0) segurança do bloqueio da tampa [46](#page-51-0) change notification [20](#page-25-0) Client Management Interface [7](#page-12-0) Client Manager [13](#page-18-0) Computadores de marca Intel vPro com Active Management Technology [17](#page-22-0) configuração copiar para computador único [28](#page-33-0) copiar para múltiplos computadores [29](#page-34-0) inicial [2](#page-7-0) replicar [27](#page-32-0) configuração inicial [2](#page-7-0) configuração remota [5](#page-10-0) configurar o botão de alimentação [33](#page-38-0) Configuration Management Solution [12](#page-17-0) controlar o acesso ao computador [36](#page-41-0) cover lock [46](#page-51-0)

#### **D**

desbloquear o Smart Cover Lock [46](#page-51-0) disco, clonagem [2](#page-7-0) **DiskOnKey** de arranque [30](#page-35-0), [31](#page-36-0) HP Drive Key [30](#page-35-0) dispositivo de arranque criar [30](#page-35-0) DiskOnKey [30](#page-35-0), [31](#page-36-0) dispositivo de suporte USB Flash [30](#page-35-0) HP Drive Key [30](#page-35-0), [31](#page-36-0) dispositivo de suporte USB Flash, arranque [31](#page-36-0) dispositivos de suporte USB Flash, arranque [30](#page-35-0)

**DriveLock** aplicações [43](#page-48-0) utilizar [43](#page-48-0)

#### **E**

eliminar a palavra-passe [41](#page-46-0) Emergency Recovery Mode, Boot Block (Modo de Recuperação de Emergência, Bloco de Arranque) [26](#page-31-0) encomendar a FailSafe Key [46](#page-51-0) Endereços Internet. *Consulte* Web sites

### **F**

FailSafe Key chamada de atenção [47](#page-52-0) encomendar [46](#page-51-0) ferramenta de diagnóstico para unidades de disco rígido [51](#page-56-0) ferramentas de clonagem, software [2](#page-7-0) ferramentas de implementação, software [2](#page-7-0) Flash ROM Remota [24](#page-29-0) fonte de alimentação, tolerante a variações de tensão [52](#page-57-0) fonte de alimentação tolerante a variações de tensão [52](#page-57-0)

#### **H**

HP Client Management Interface [7](#page-12-0) Client Manager for Altiris [13](#page-18-0) Configuration Management Solution [12](#page-17-0) ProtectTools Security Manager [10](#page-15-0) System Software Manager [9](#page-14-0) HP Client Catalog for SMS [15](#page-20-0)

HP Drive Key de arranque [30](#page-35-0), [31](#page-36-0) DiskOnKey [30](#page-35-0) HPQFlash [25](#page-30-0)

#### **I**

imagem de software préinstalada [2](#page-7-0) Implementação do computador [2](#page-7-0) Instalação remota do sistema [5](#page-10-0) introduzir palavra-passe de activação [40](#page-45-0) palavra-passe de configuração [40](#page-45-0)

#### **L**

limpar a palavra-passe [42](#page-47-0)

#### **N**

notificação de alterações [20](#page-25-0) Notificação e recuperação de falhas HP Client Manager [50](#page-55-0)

#### **P**

padrões da indústria [35](#page-40-0) palavra-passe activação [39,](#page-44-0) [40](#page-45-0) alterar [41](#page-46-0) configuração [39,](#page-44-0) [40](#page-45-0) eliminar [41](#page-46-0) limpar [42](#page-47-0) segurança [39](#page-44-0) palavra-passe de activação alterar [41](#page-46-0) definir [39](#page-44-0) eliminar [41](#page-46-0) introduzir [40](#page-45-0) palavra-passe de configuração alterar [41](#page-46-0) definir [39](#page-44-0) eliminar [41](#page-46-0) introduzir [40](#page-45-0) PCN (Proactive Change Notification) [20](#page-25-0) personalizar o software [2](#page-7-0) Preboot Execution Environment (PXE) [5](#page-10-0) Proactive Change Notification (PCN) [20](#page-25-0) ProtectTools Security Manager [10](#page-15-0) proteger a ROM, chamada de atenção [23](#page-28-0)

proteger a unidade de disco rígido [51](#page-56-0) PXE (Preboot Execution Environment) [5](#page-10-0)

#### **R**

rastreio de propriedade [36](#page-41-0) Recovery Mode, Boot Block Emergency (Modo de Recuperação de Emergência, Bloco de Arranque) [26](#page-31-0) recuperação, software [2](#page-7-0) ROM flash [23](#page-28-0) Flash remoto [24](#page-29-0)

#### **S**

segurança cadeado de cabo [48](#page-53-0) definições [36](#page-41-0) DriveLock [43](#page-48-0) funcionalidades, tabela [36](#page-41-0) palavra-passe [39](#page-44-0) ProtectTools Security Manager [10](#page-15-0) Smart Cover Lock [46](#page-51-0) Smart Cover Sensor [45](#page-50-0) tecnologia de identificação de impressões digitais [49](#page-54-0) segurança do bloqueio da tampa, chamada de atenção [46](#page-51-0) sensor térmico [53](#page-58-0) sistemas operativos, informações importantes sobre [34](#page-39-0) Smart Cover FailSafe Key, encomendar [46](#page-51-0) Smart Cover Lock bloquear [46](#page-51-0) desbloquear [46](#page-51-0) FailSafe Key [46](#page-51-0) Smart Cover Sensor definir [45](#page-50-0) níveis de protecção [45](#page-50-0) software Active Management Technology [17](#page-22-0) Altiris AClient [4](#page-9-0) Altiris Deployment Solution Agent [4](#page-9-0) Configuration Management Solution [12](#page-17-0) Drive Protection System [51](#page-56-0) ferramentas de gestão e actualização [6](#page-11-0)

HP Client Catalog for SMS [15](#page-20-0) HP Client Management Interface [7](#page-12-0) HP Client Manager for Altiris [13](#page-18-0) HP ProtectTools Security Manager [10](#page-15-0) HP System Software Manager<sub>9</sub> Instalação remota do sistema [5](#page-10-0) integração [2](#page-7-0) rastreio de propriedade [36](#page-41-0) recuperação [2](#page-7-0) soluções descontinuadas [22](#page-27-0) Soluções HP Lifecycle [2](#page-7-0) Subscriber's Choice [21](#page-26-0) System Software Manager [9](#page-14-0)

#### **T**

tecnologia de identificação de impressões digitais [49](#page-54-0) temperatura interna, computador [53](#page-58-0) temperatura interna do computador [53](#page-58-0)

#### **U**

unidade, proteger [51](#page-56-0) unidades de disco rígido, ferramenta de diagnóstico [51](#page-56-0) Utilitários de Configuração do Computador [27](#page-32-0)

#### **W**

Web sites Boletins técnicos HP [17](#page-22-0) Flash ROM [23](#page-28-0) Flash ROM Remota [24](#page-29-0) HP Client Configuration Manager [11](#page-16-0) HP Client Manager [13](#page-18-0) HP Configuration Management Solution [3](#page-8-0), [12](#page-17-0) HPQFlash [25](#page-30-0) PC deployment (Implementação do computador) [2](#page-7-0) Proactive Change Notification [20](#page-25-0) replicar configuração [29](#page-34-0) Subscriber's Choice [21](#page-26-0) Subscriber's Choice [21](#page-26-0) suporte de software [34](#page-39-0)

Tecnologia de identificação de impressões digitais [49](#page-54-0) Tecnologia Intel vPro [17](#page-22-0) Transferência do System Software Manager [9](#page-14-0) Transferir BIOS [23](#page-28-0)